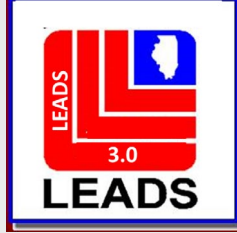

# **Configurator**

## User Maintenance

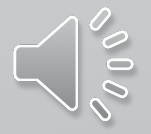

# **Overview**

1) Opening Configurator

2) Adding New Users

3) Modifying Users

4) Adding a User Profile

5) Extra Tips

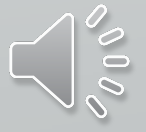

# **Opening Configurator**

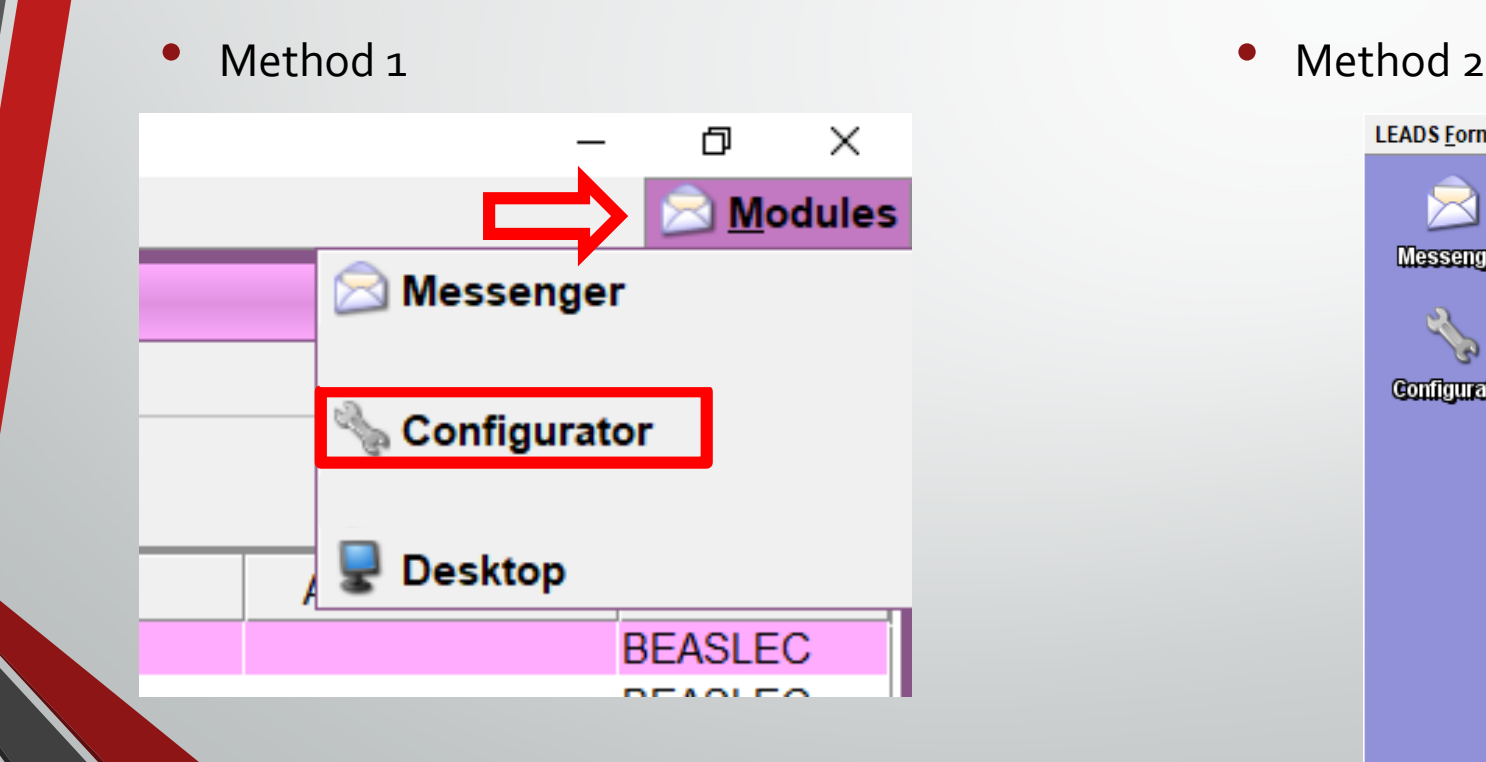

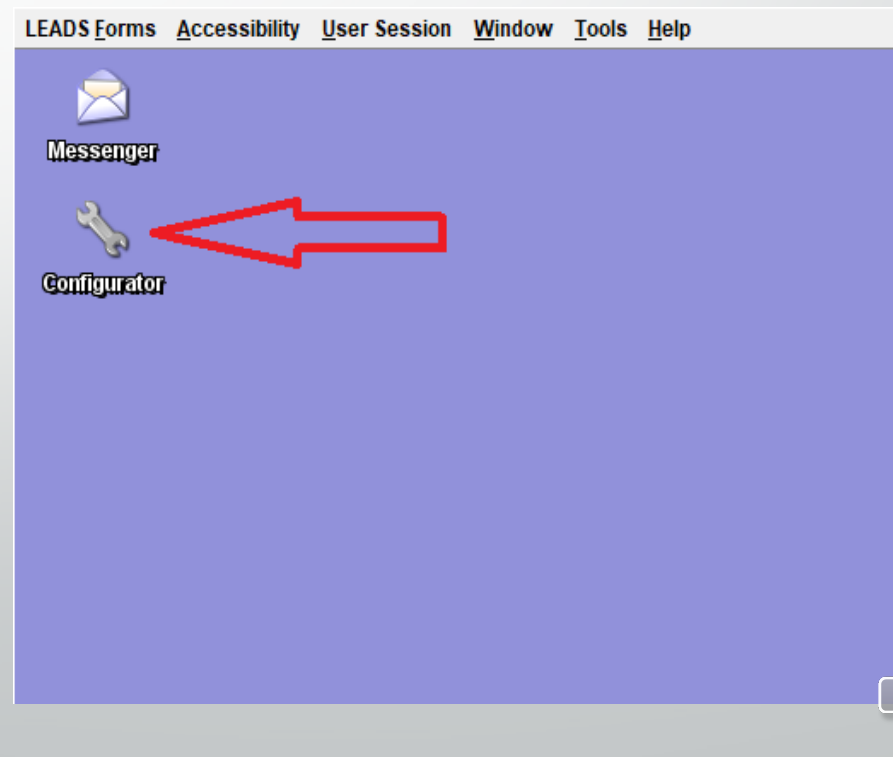

Opening Configurator Cont.

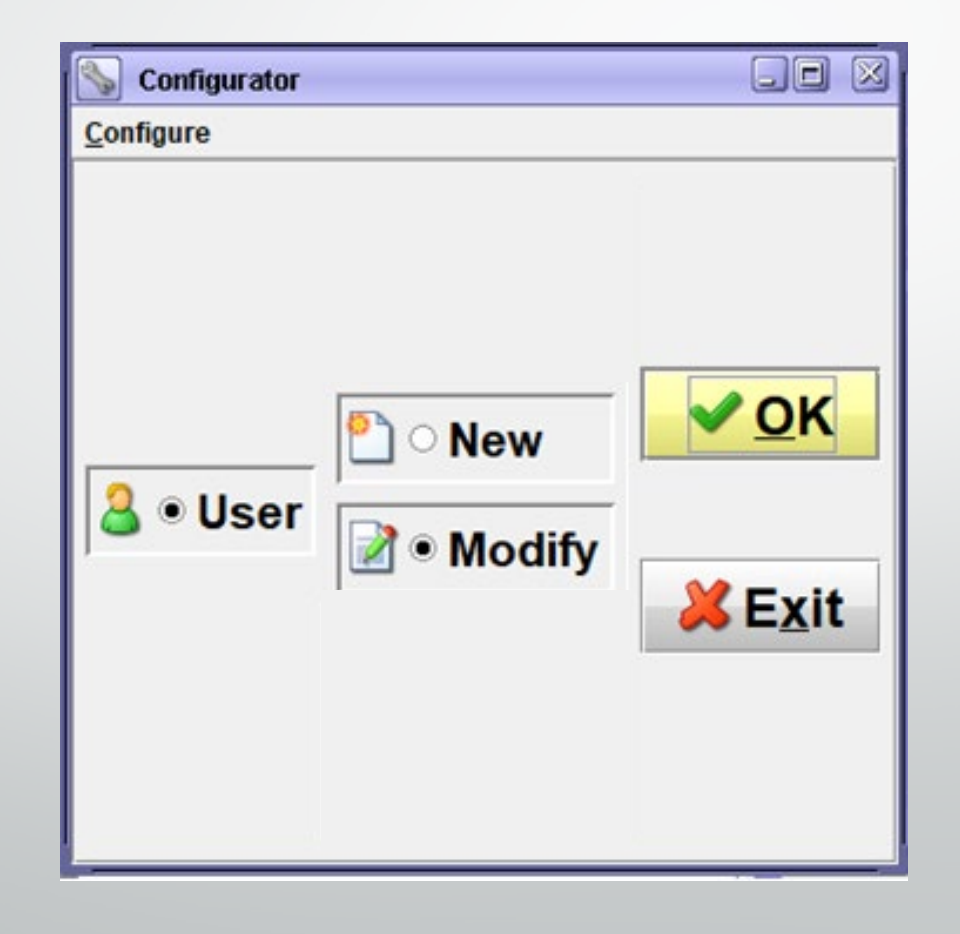

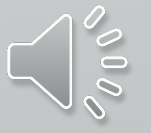

# **Entering a New User**

Preliminary Work

Method 1) From Scratch

Method 2) From Template

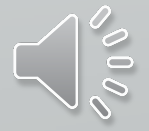

Entering a New User

# **Preliminary Work**

**User IDs will be the first initial of the user's first name, first initial of their last name, and 5 numerics**

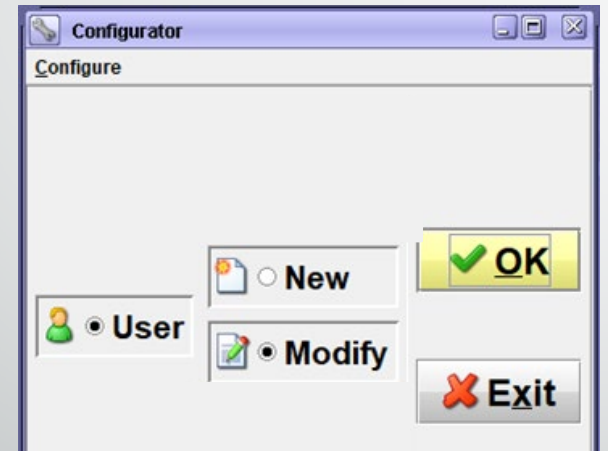

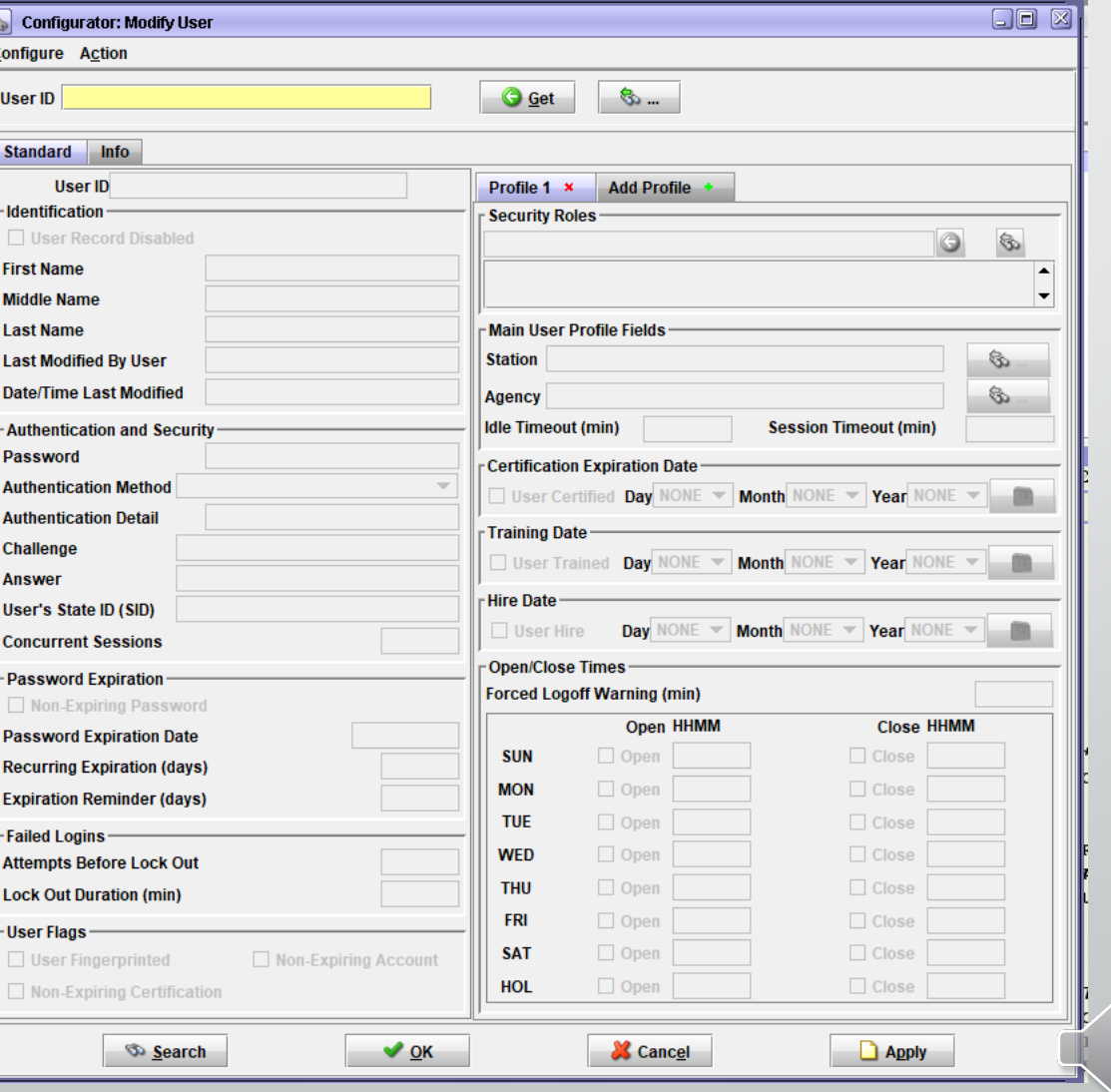

 $\frac{8}{10}$ 

Entering A New User: Preliminary Work Cont.

### **Click on the binoculars icon to search for the next available user ID to use to create a new user**

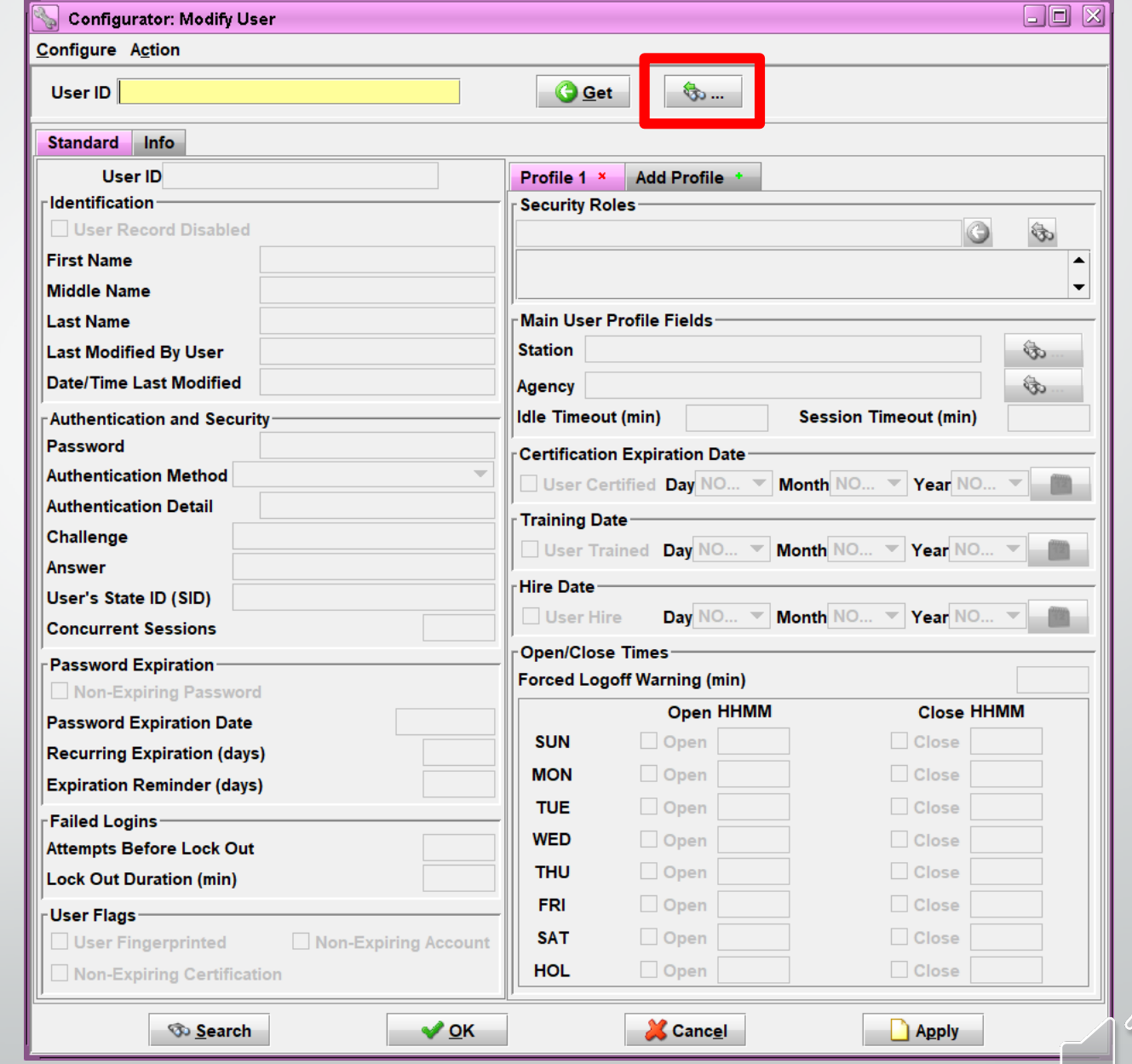

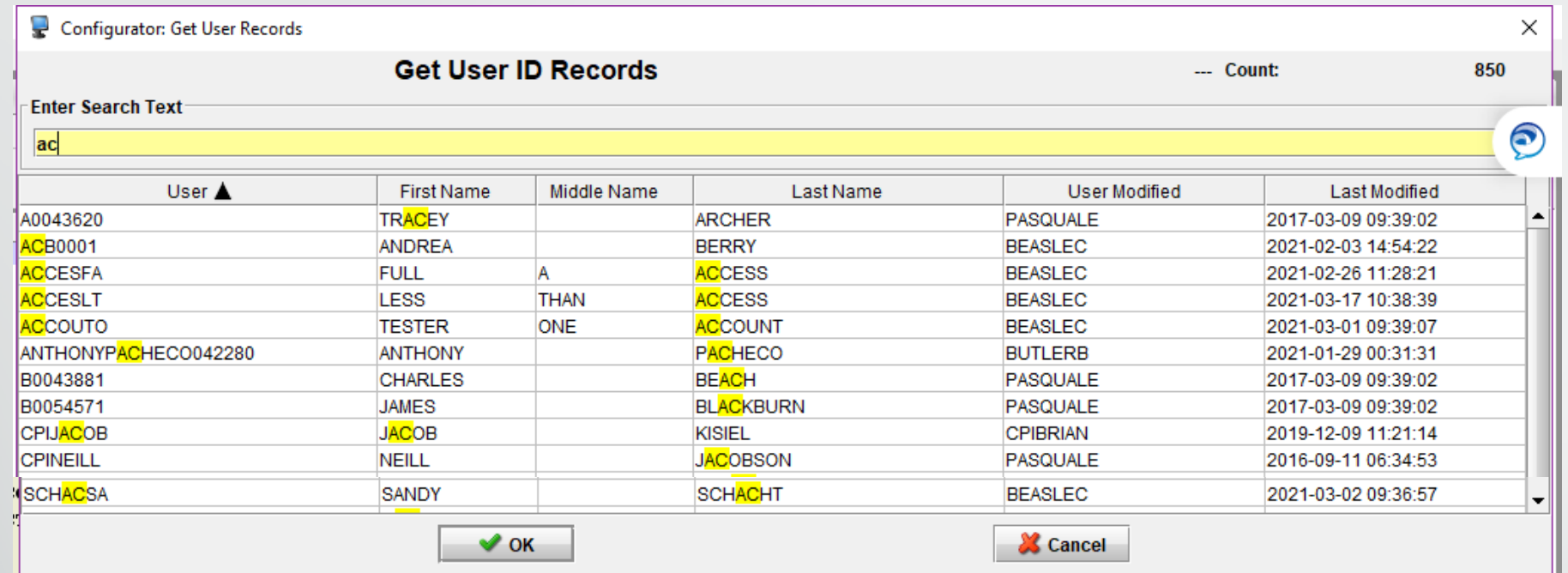

**Type in the beginning of the user ID you want to create**

**This will pull up user records that have that information** 

**Once you have the beginning of the list of existing user IDs, check the name columns to see if the user may already be in the system**

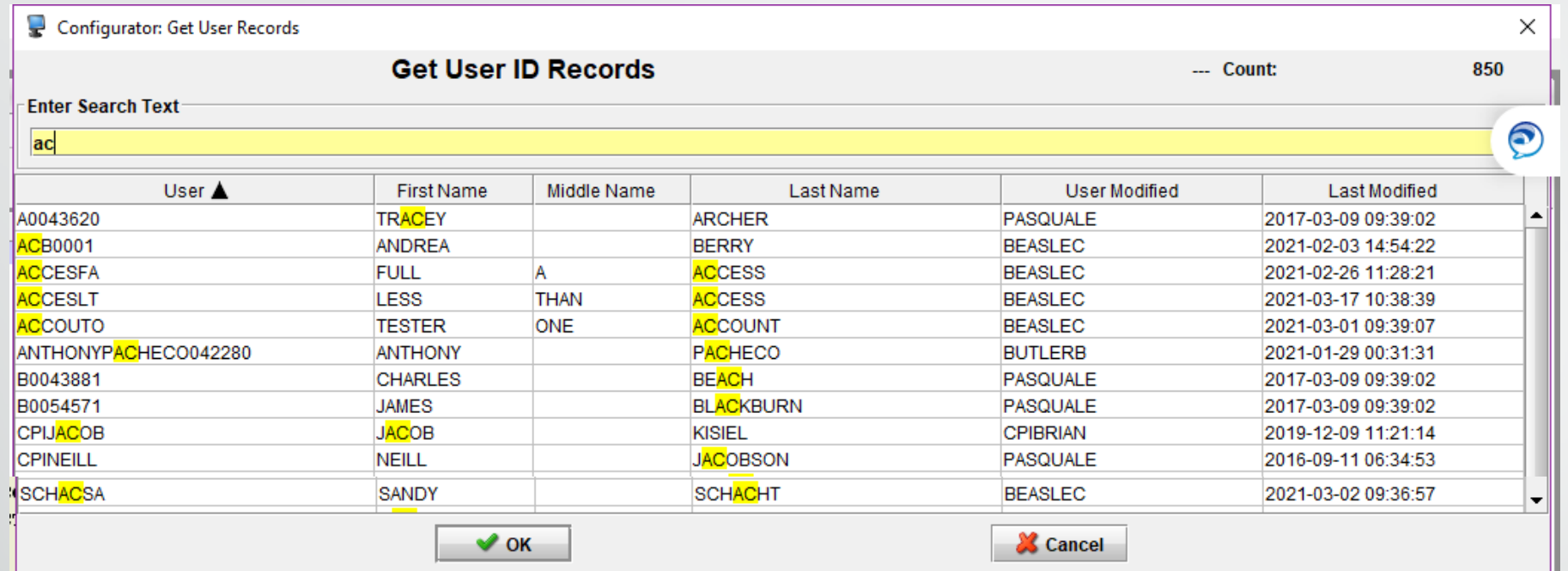

**If the user is not already in the system, make a note of the last user ID in the sequence so that you can add the next user ID in line**

**If a user ID with the name of the user you are adding already exists, please ensure it is not the same person**

To check this, click on the user's profile you want to open and click

Entering A New User: Preliminary Work Cont.

**Check the User's State ID (SID) field to compare it to the user you want to enter**

**If it matches and the person no longer works for the agency they are listed with, call the ISP Help Desk to have the account moved**

**If it matches and the person still works for the other agency, you will add a Profile**

**If they don't match, click Cancel and continue with the process**

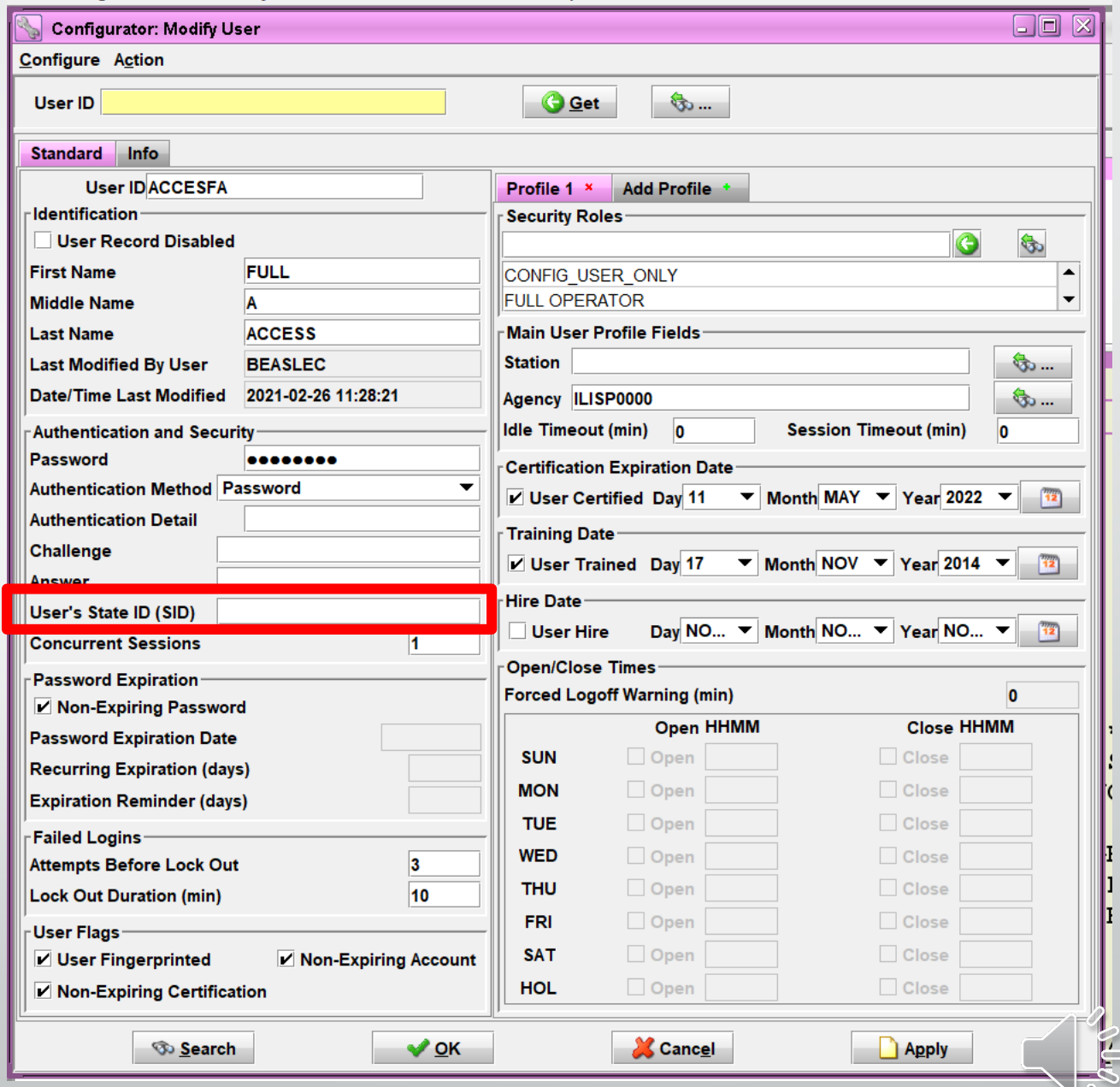

Entering A New User: PreliminaryWork Cont.

## **The preliminary work is now done!**

### **Now let's add a new user**

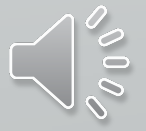

### Entering a New User

# **Method 1) From Scratch**

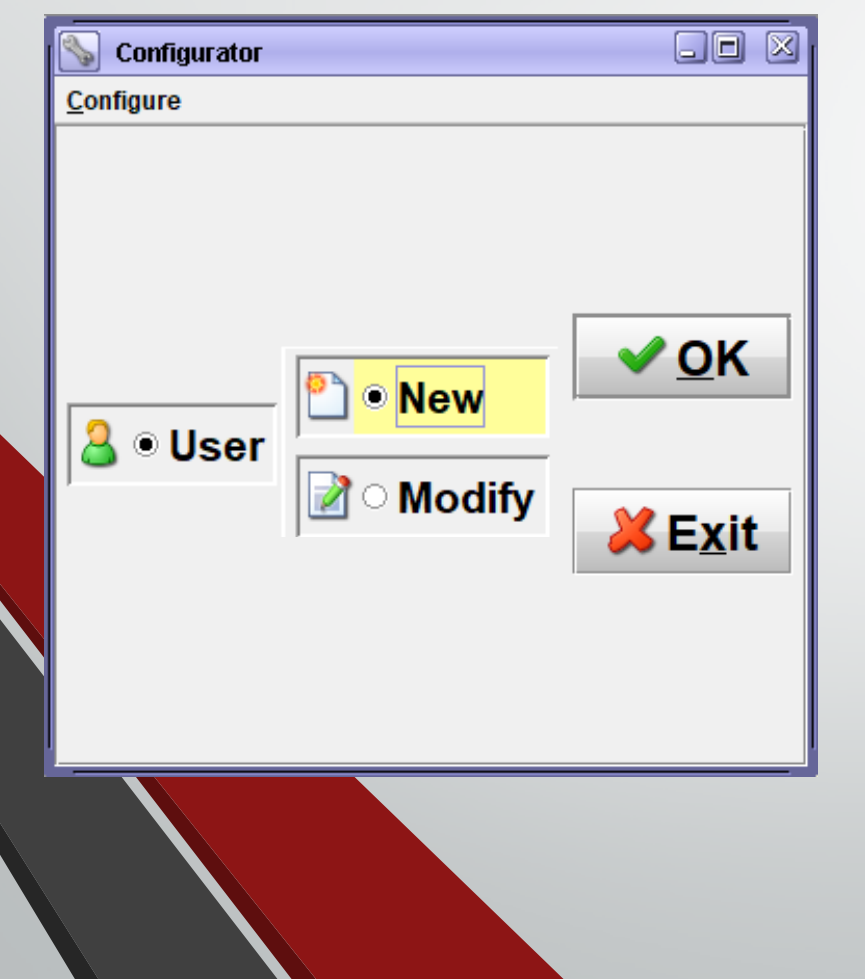

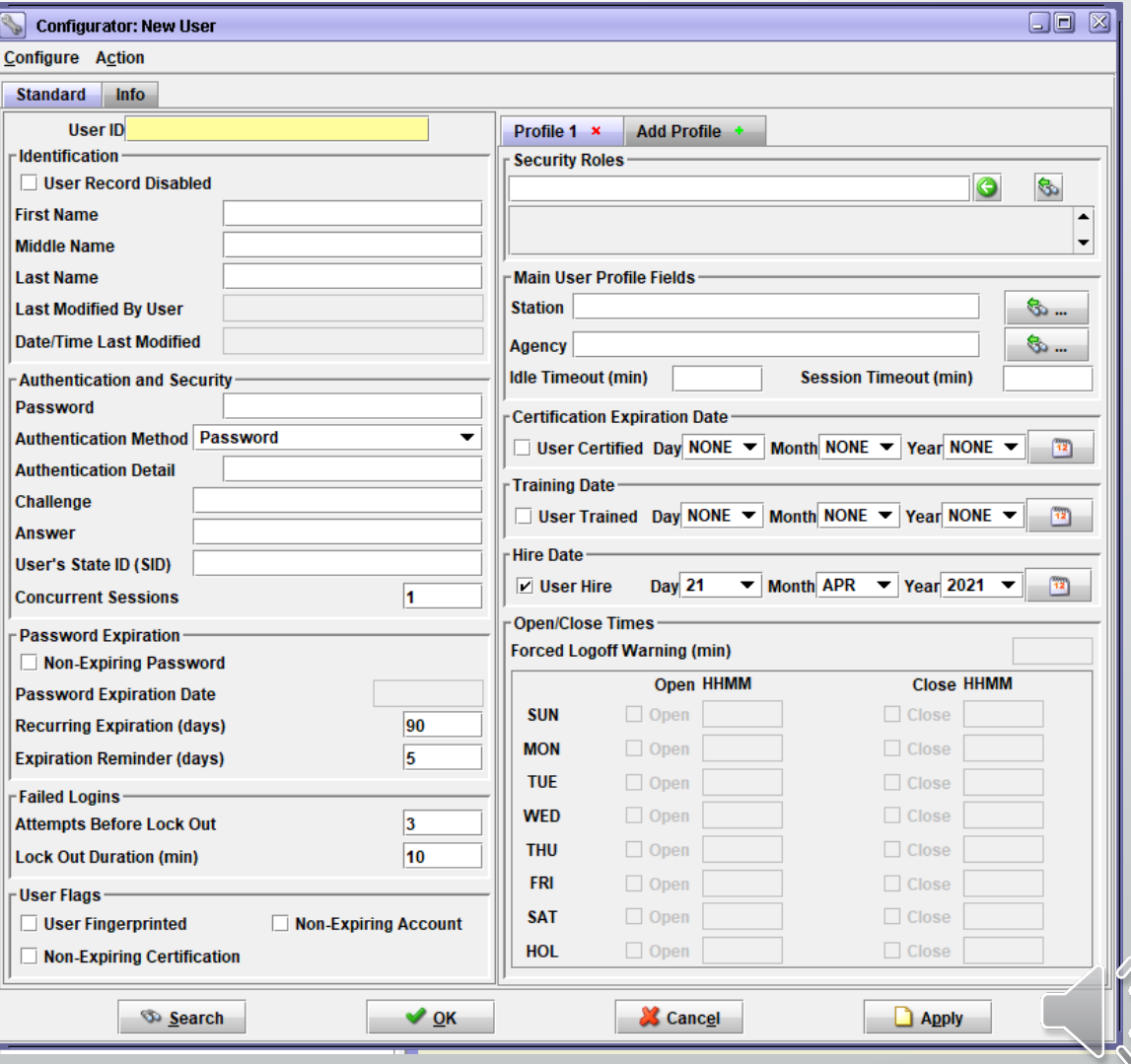

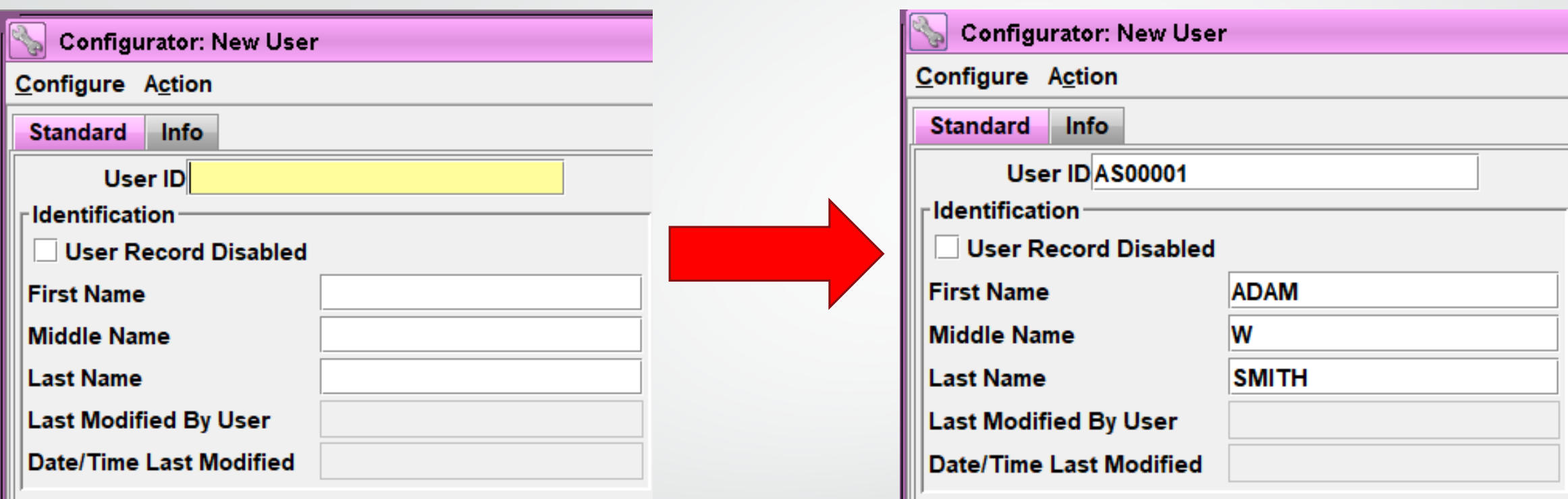

**User IDs will be the first initial of the user's first name, first initial of their last name, and 5 numerics**

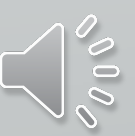

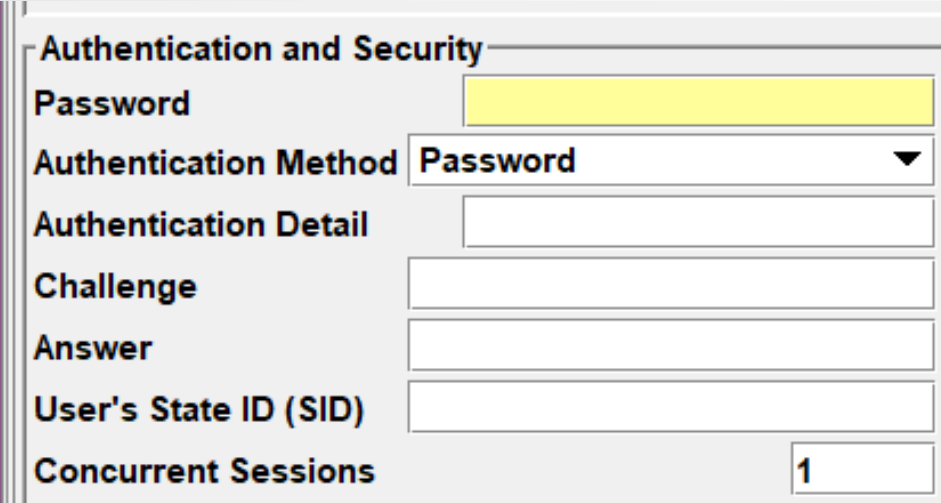

## **Password = the person's user ID**

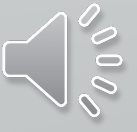

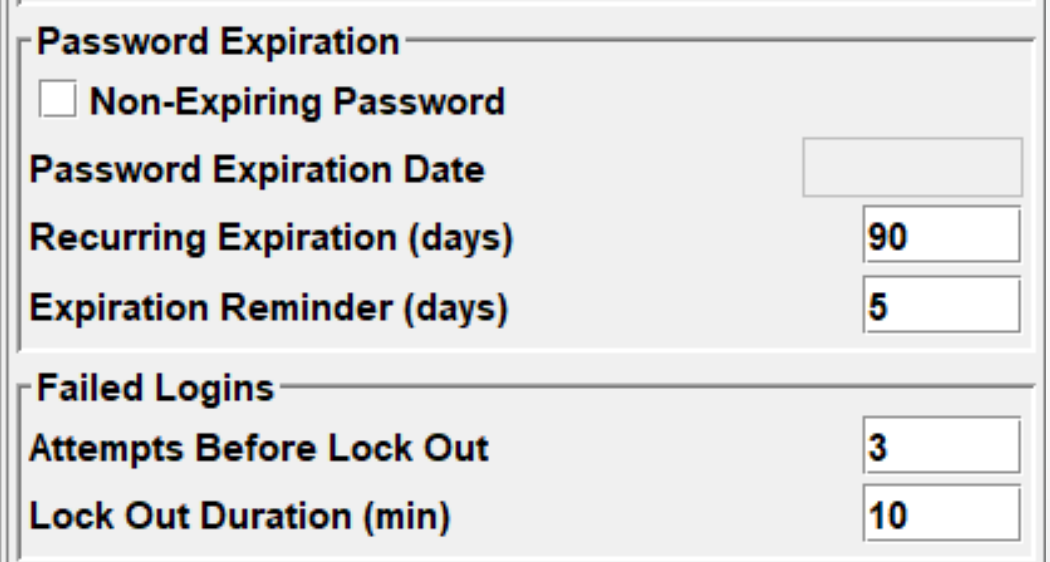

**Recurring Expiration can be made stricter per agency policy**

**It cannot be made more lenient** 

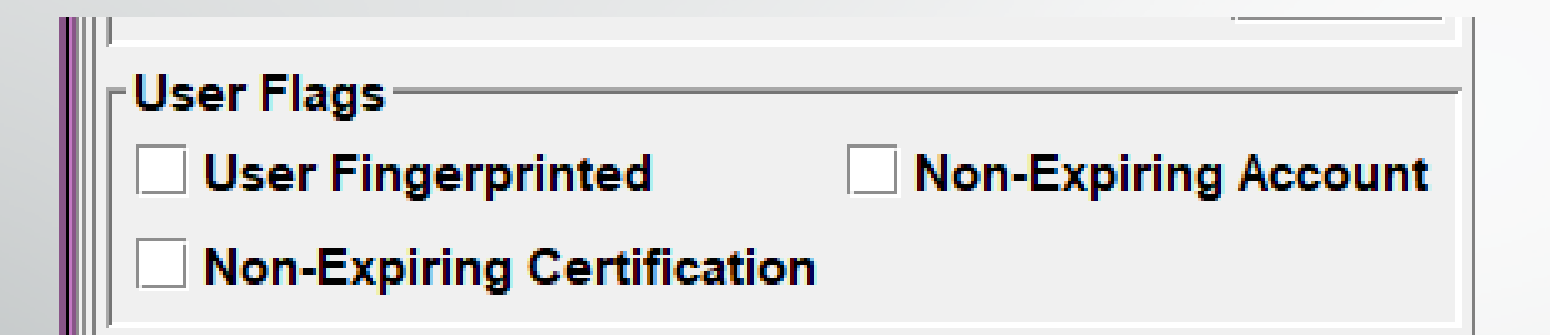

**Per CJIS security policy all users accessing the system must have a fingerprint background check conducted**

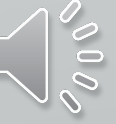

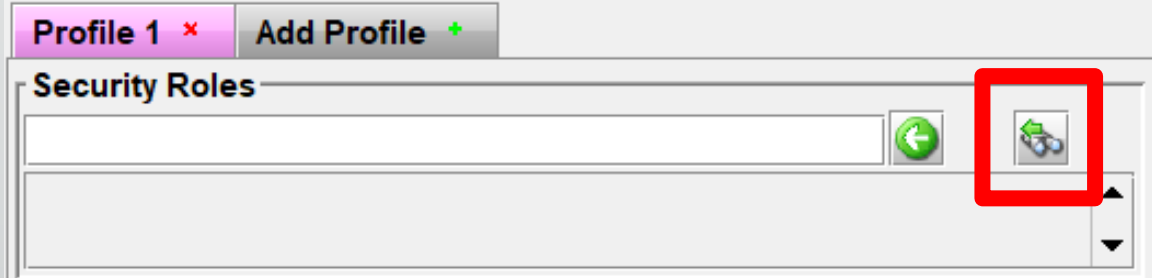

### **NOTE: Your "Get Security Roles Records" screen will look different from what is shown here**

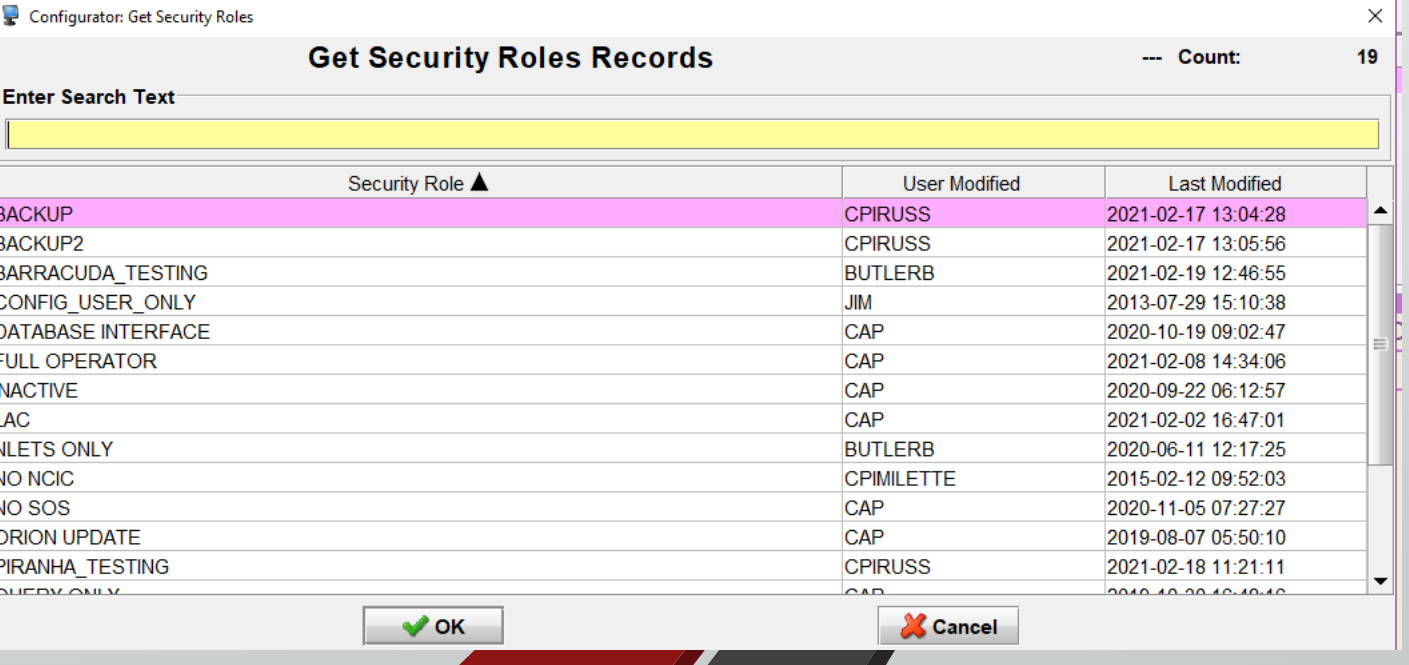

## **Security Roles & Descriptions**

*This information is forthcoming*

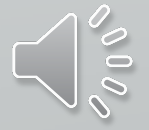

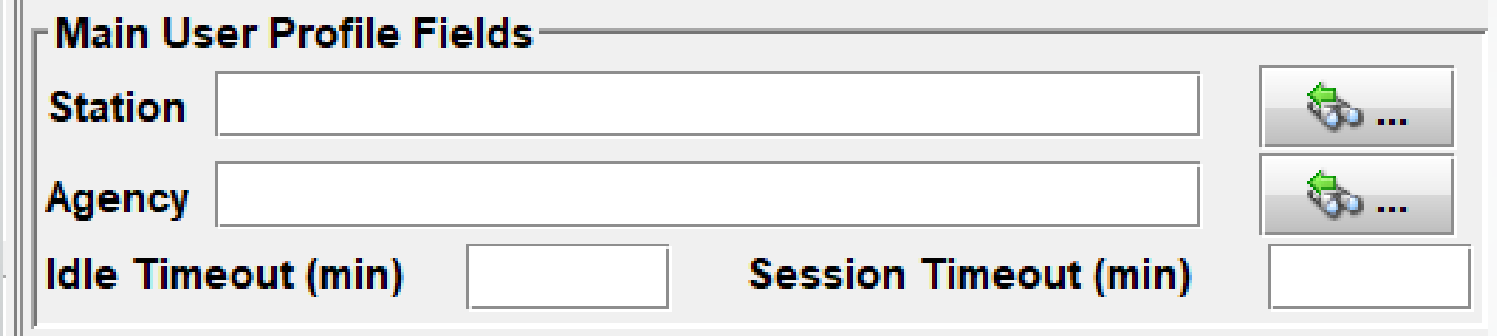

**Station = CDC**

```
Agency = Agency's Primary ORI
```
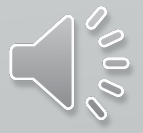

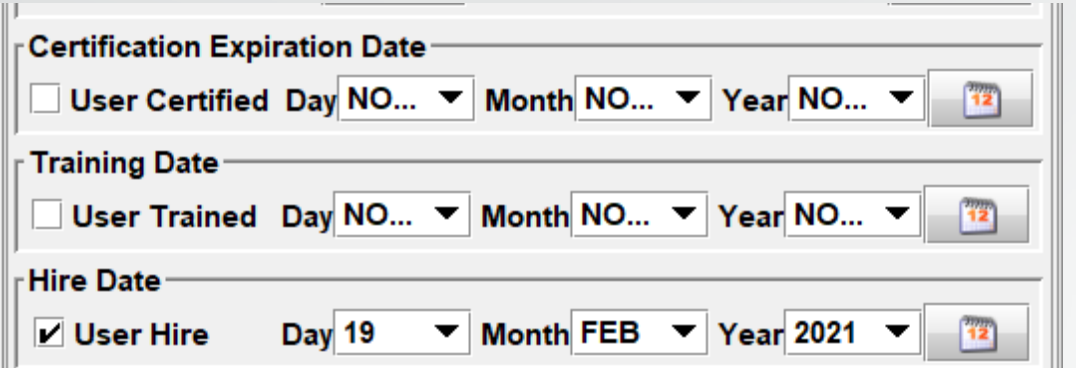

### **User Certified = LEADS Certification Expiration**

**User Trained = Date LEADS Certification Test Was Completed**

**Hire Date = Date User Was Hired**

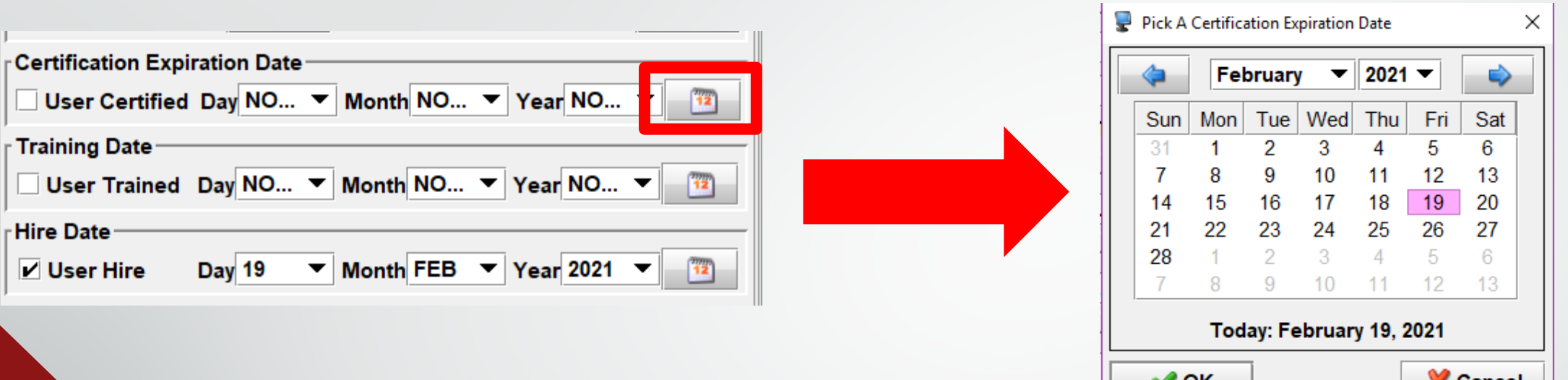

**When checking the box before these fields, the system will default to the day you are entering the user**

**Use the drop down menus or calendar icon to make any changes**

**REMINDER: A new user has a six (6) month grace period from the Hire Date to become LEADS certified. If the User Certified fields are not completed in that time frame, the user will be locked out until the account is updated**

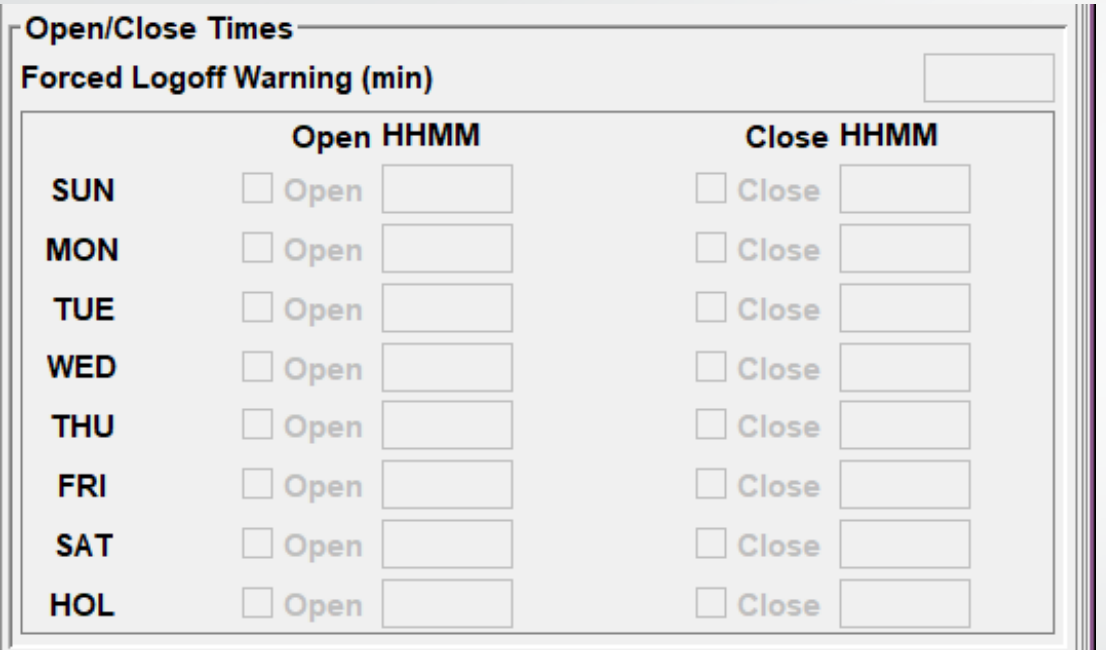

### **There currently are no plans to open this up**

**If this changes, instructions will be added to the training materials and you will be notified through the Daily Bulletin** 

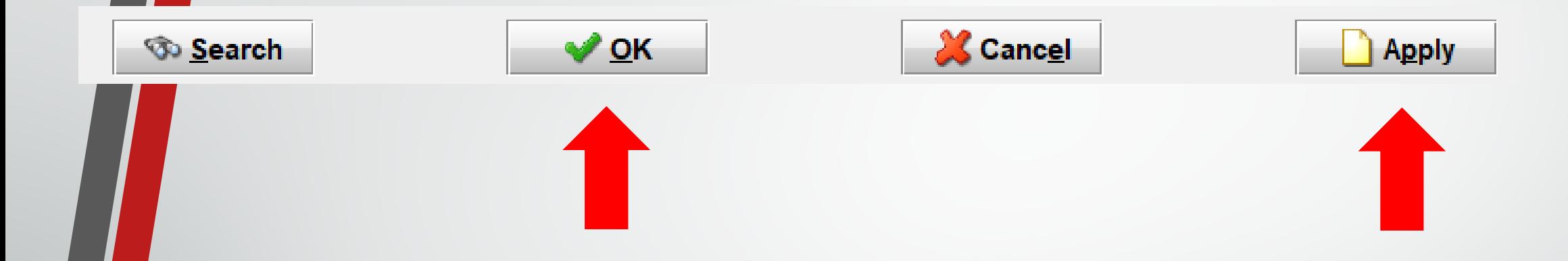

### **Click either OK or Apply to complete entering a new user**

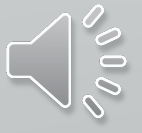

### **If the user is entered successfully, you will see this message:**

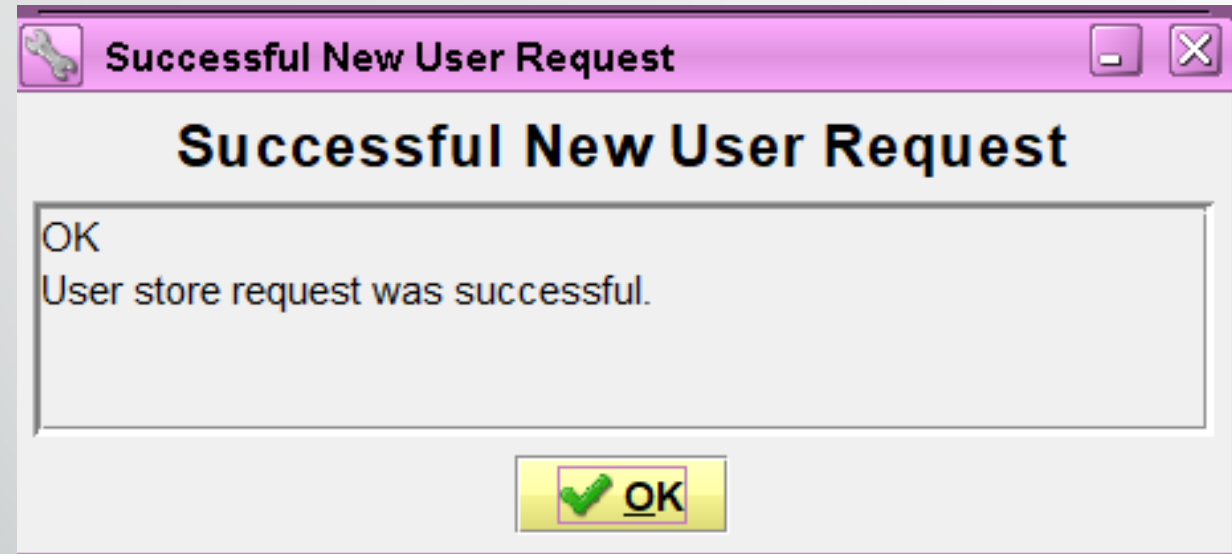

**If the user is not entered successfully, the message screen that opens will explain what the error is**

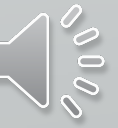

**If you receive an error stating the user ID already exists, do not immediately try making a new user ID. Go back through the preliminary steps to find the correct user ID or double check that the user isn't already in the system.**

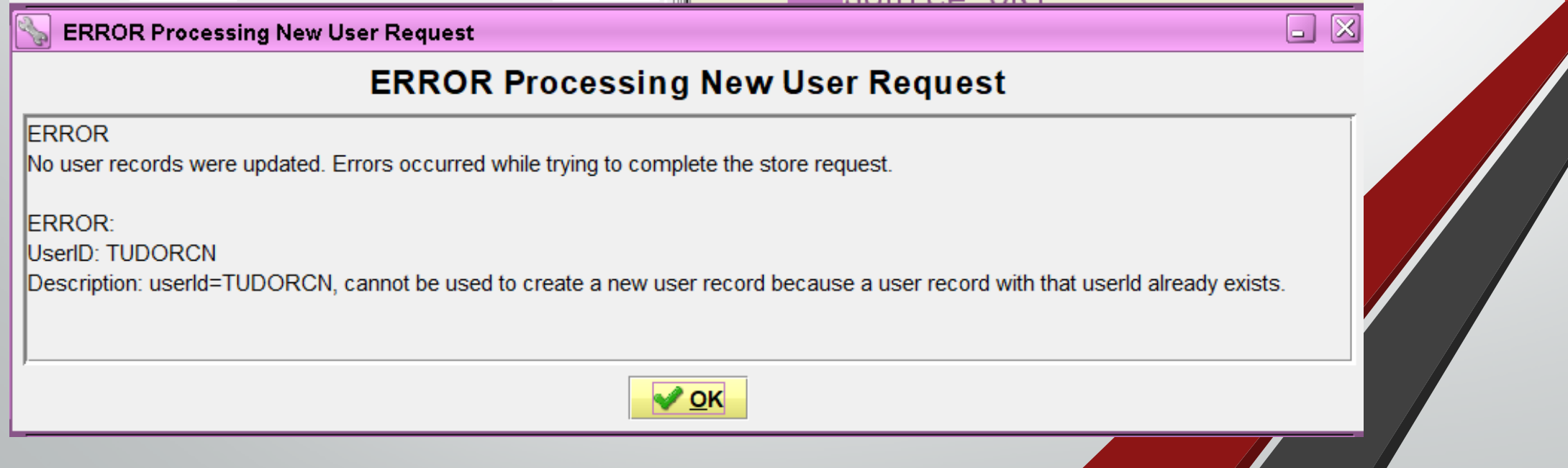

# **Method 2) From A Template**

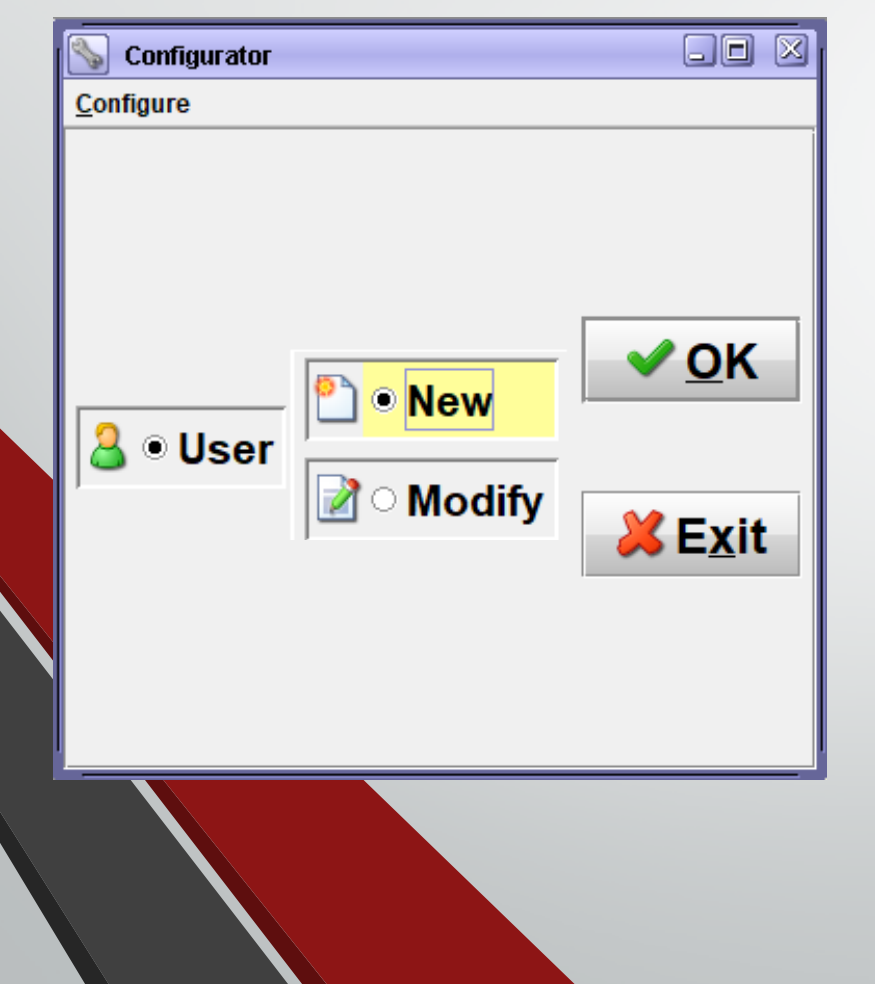

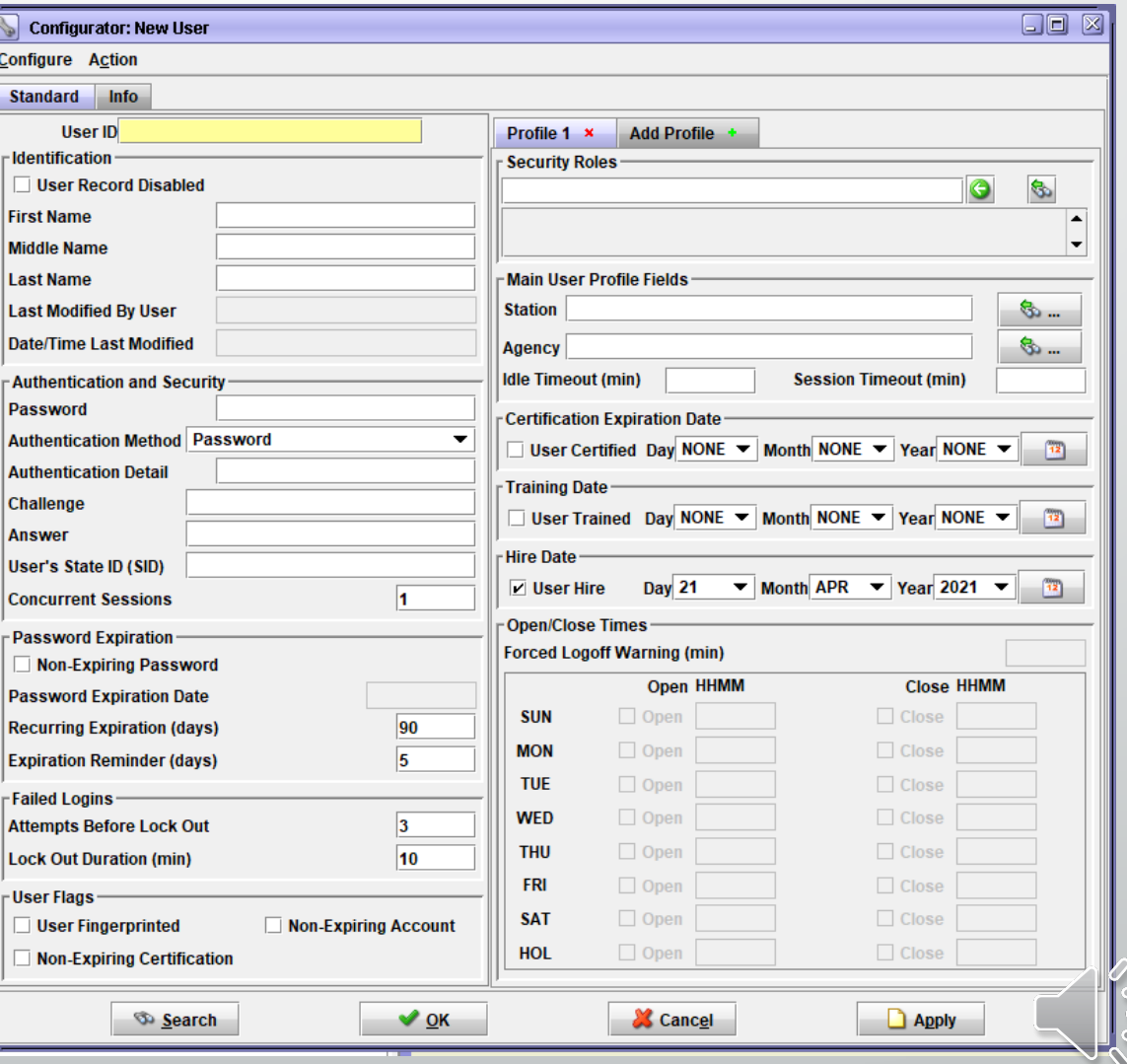

#### Entering a New User: From Template

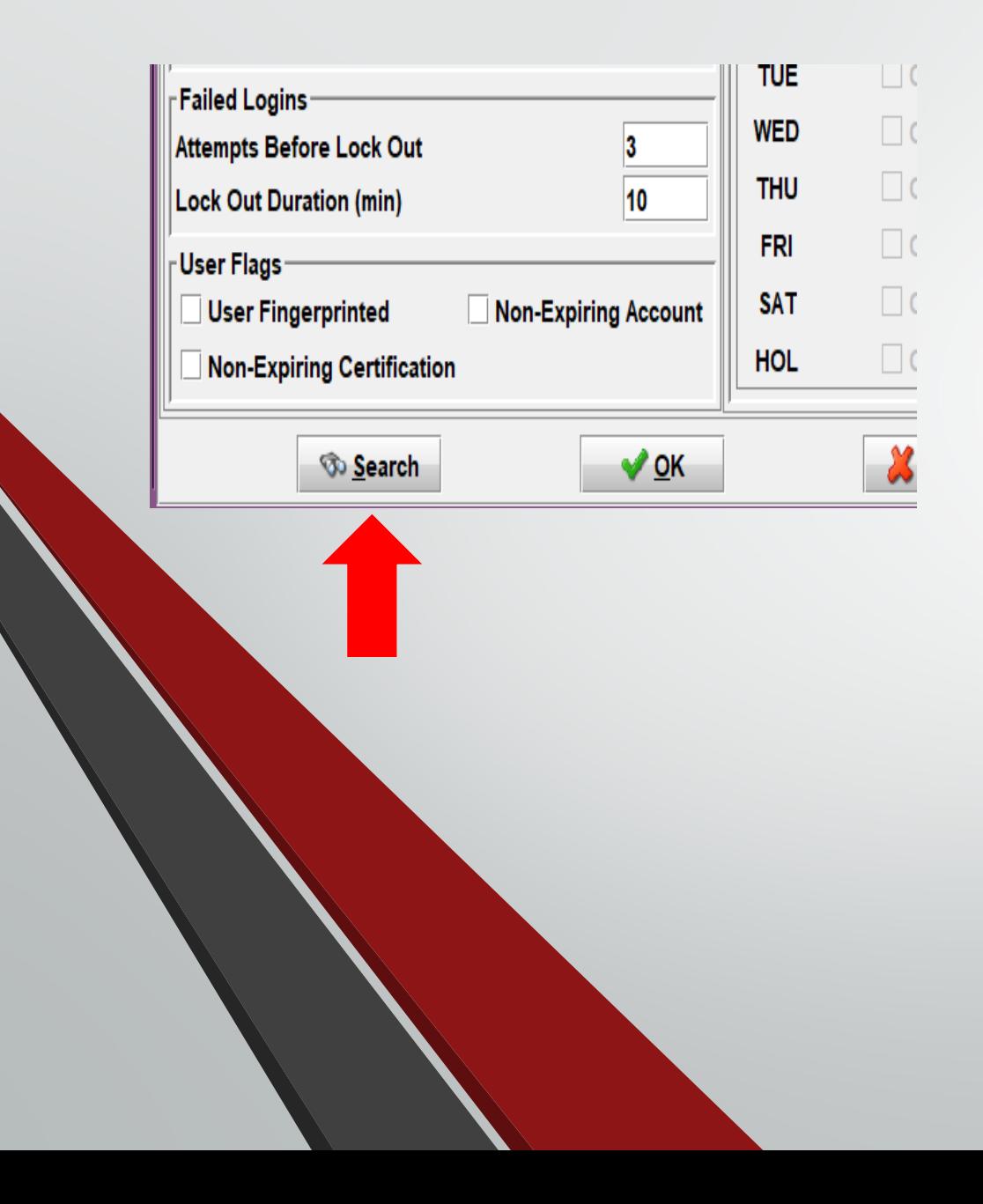

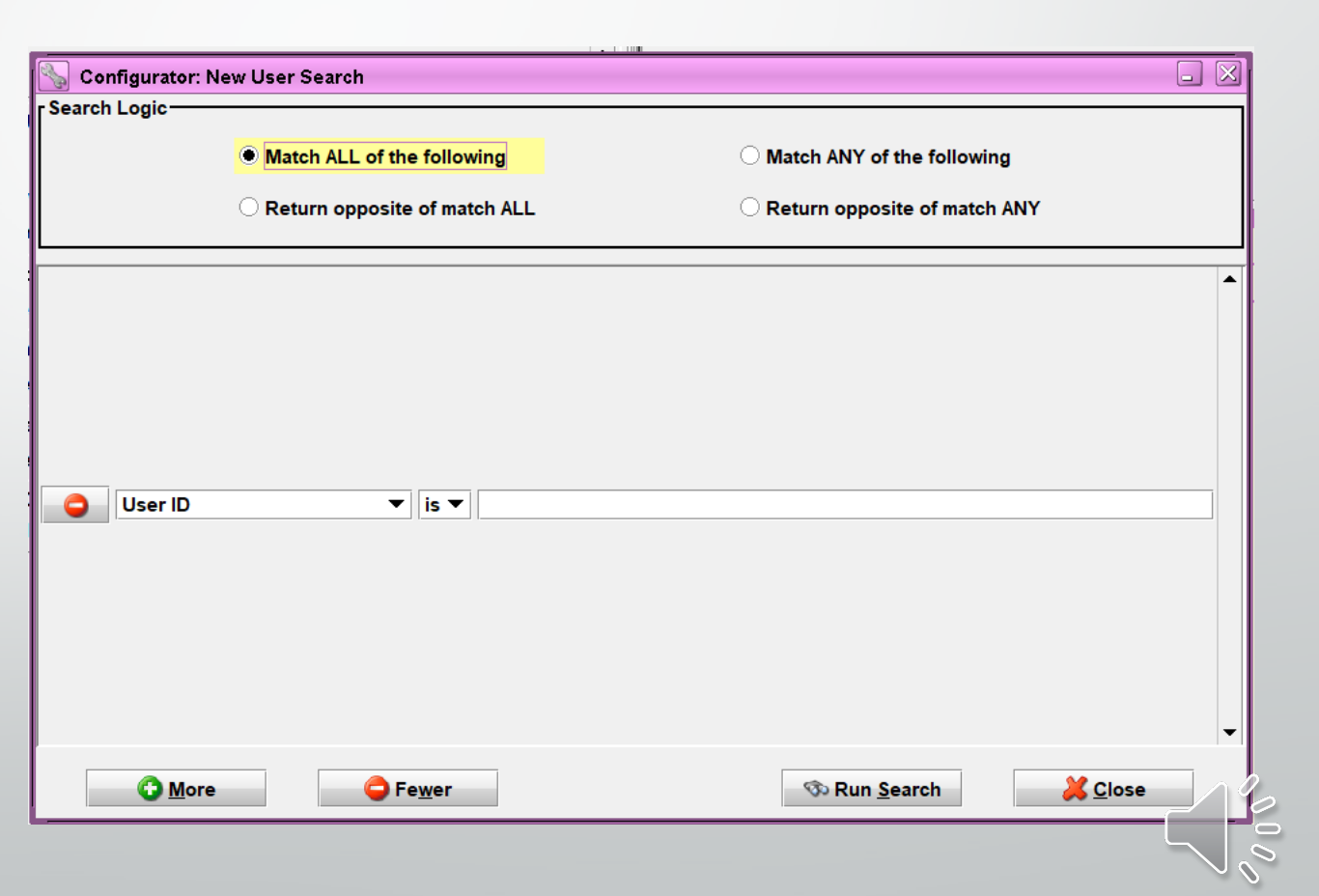

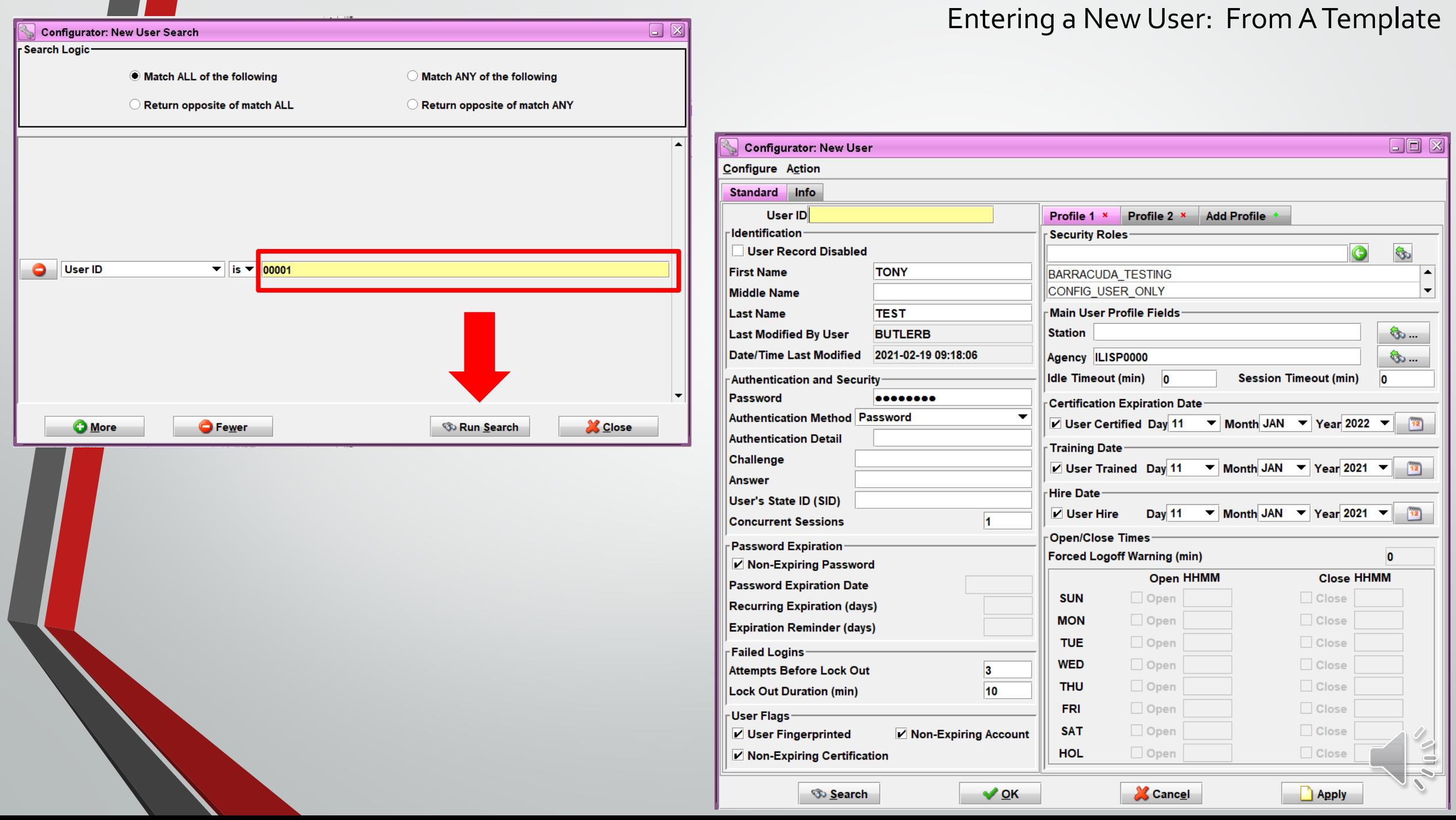

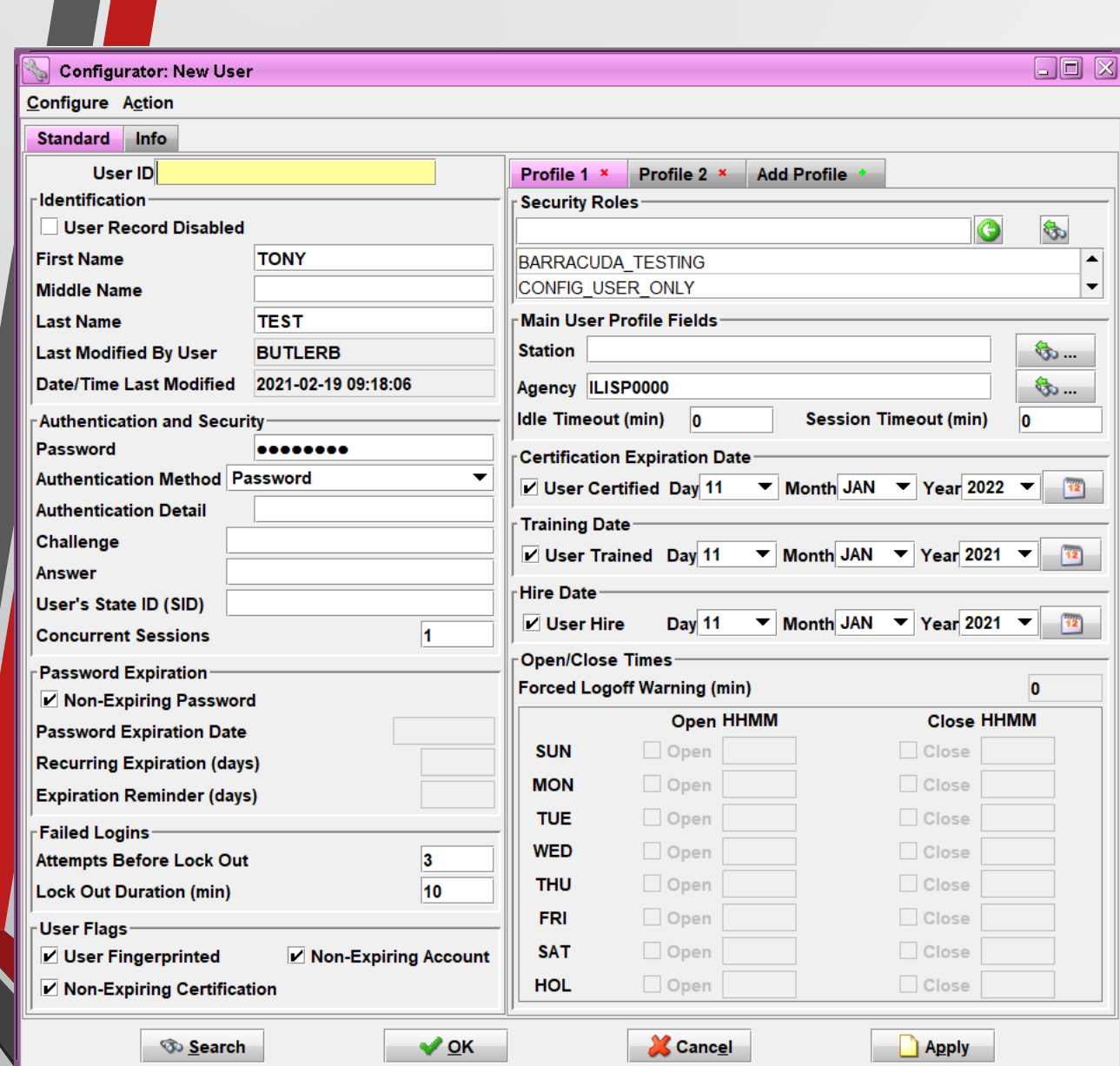

Entering a New User: From A Template

### **Change all applicable fields to Reflect the user being added**

### **Click OK or Apply to complete entering a new user**

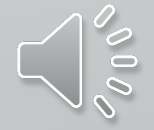

# **Modifying A User**

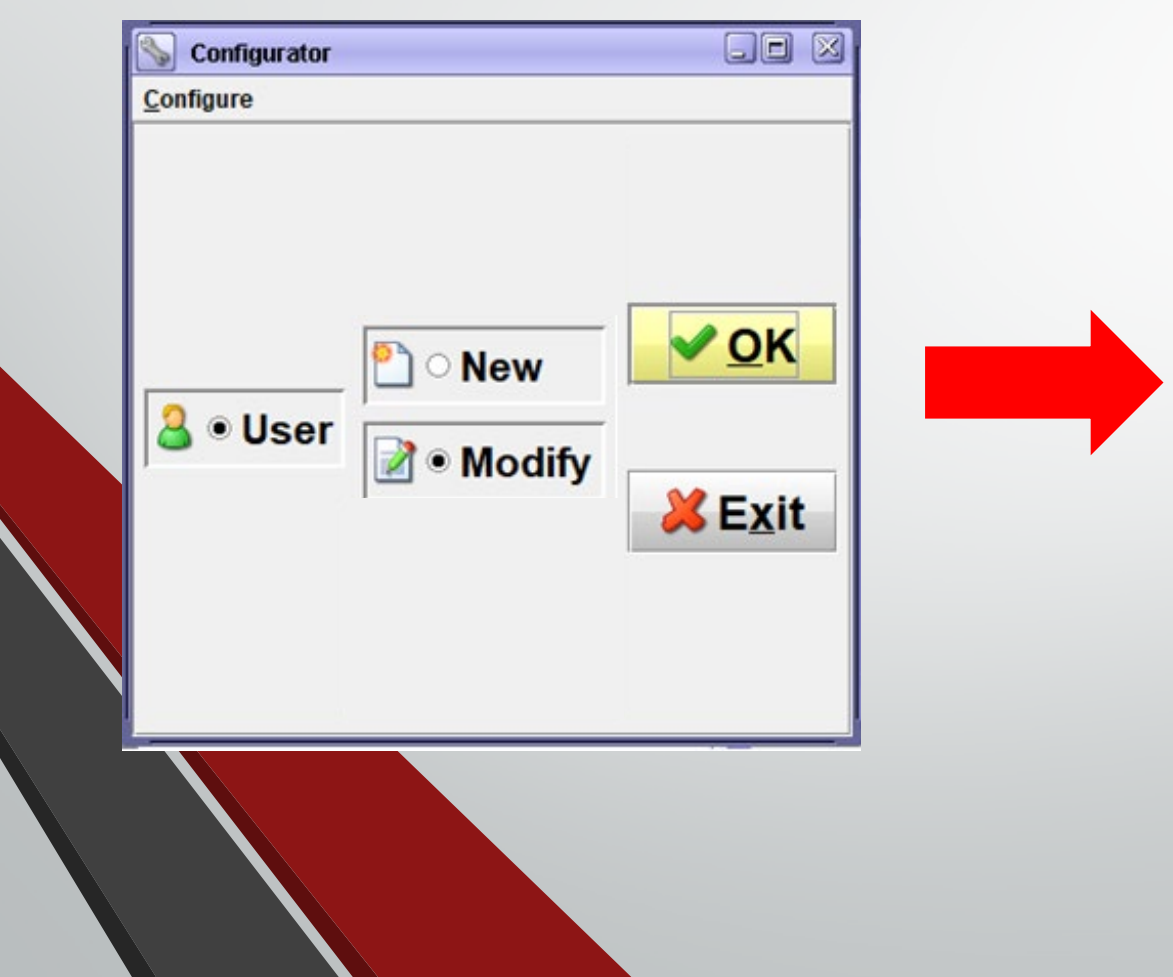

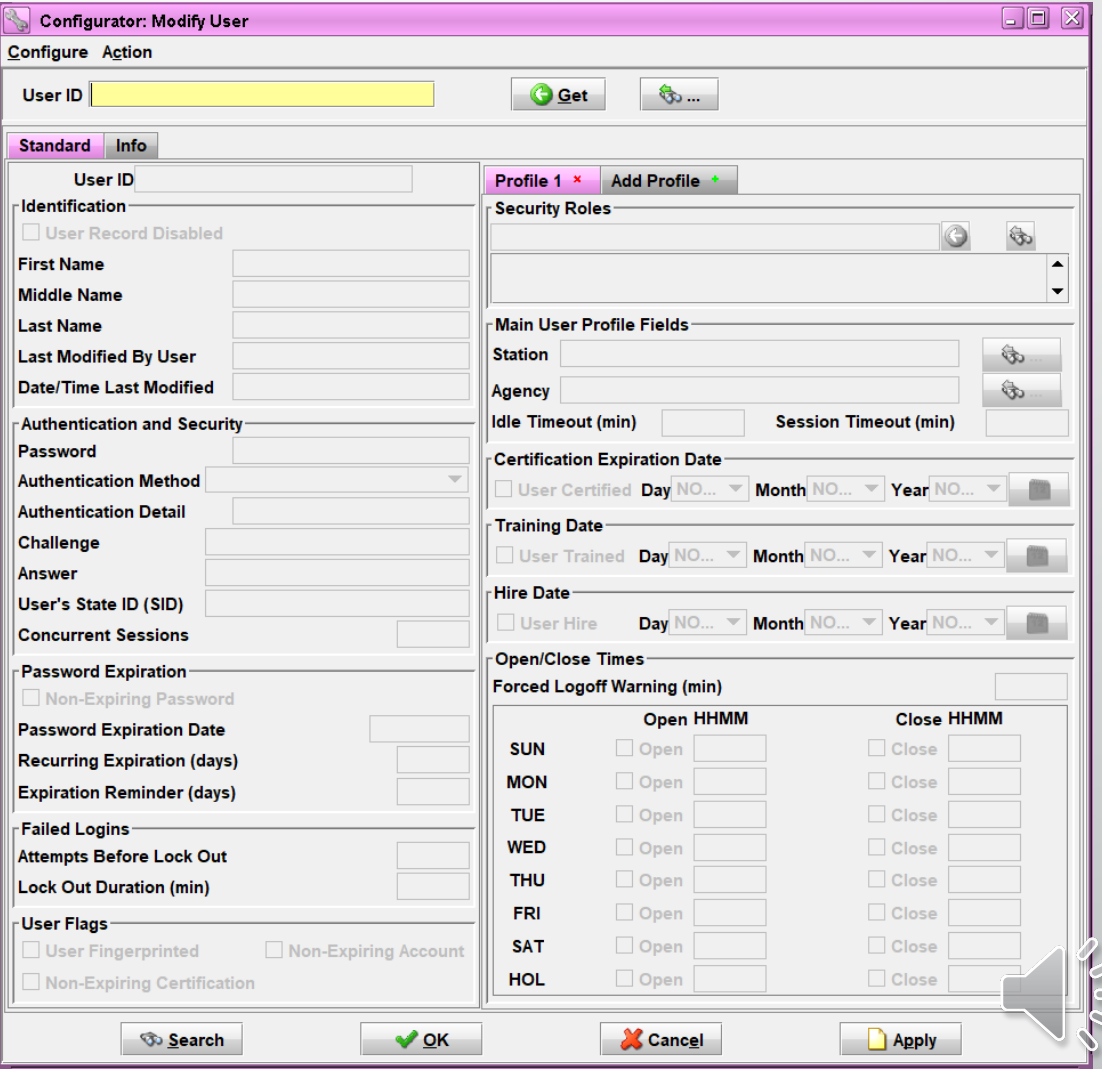

#### Modifying A User Cont.

**To pull up a user's profile, you can either Type the user ID into the User ID field and click Get**

**OR You can click on the binoculars icon to search for the user ID you want to modify**

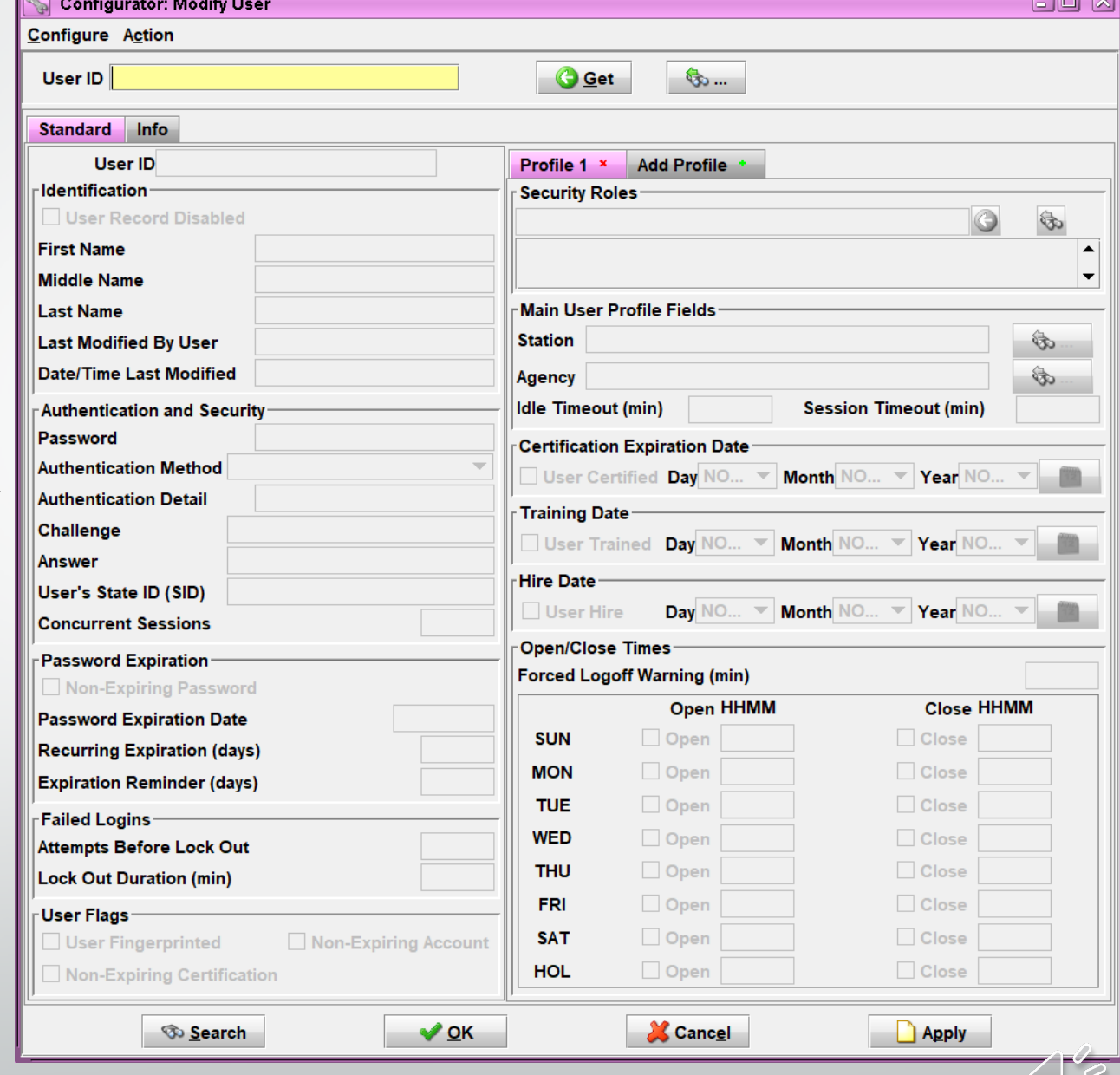

### **If you click on the binoculars icon, a new screen titled Get User ID Records will open**

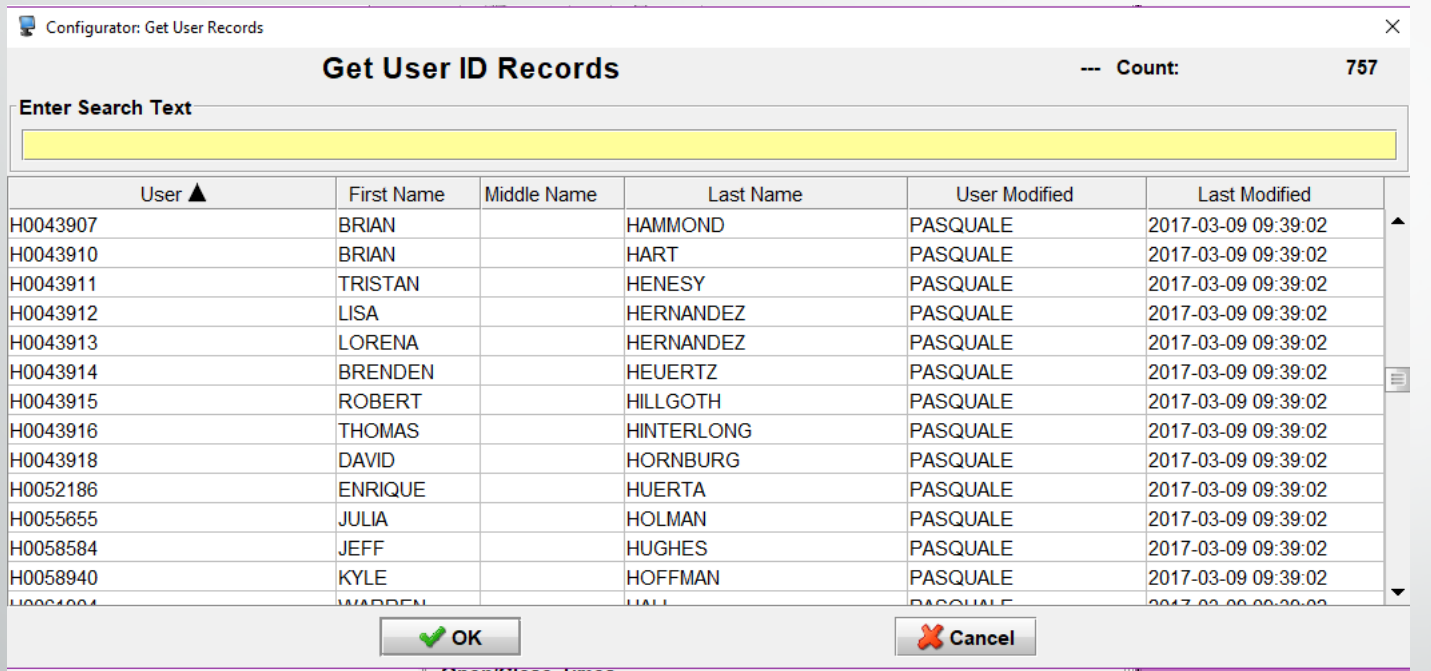

### **From this screen you can search by user ID or name**

**Click OK once you have the correct user ID**

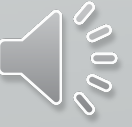

Modifying A User Cont.

**The fields for the Modify User screen will work the same as on the Enter User screen**

**Update the appropriate fields and click on OK or Apply to finish making changes**

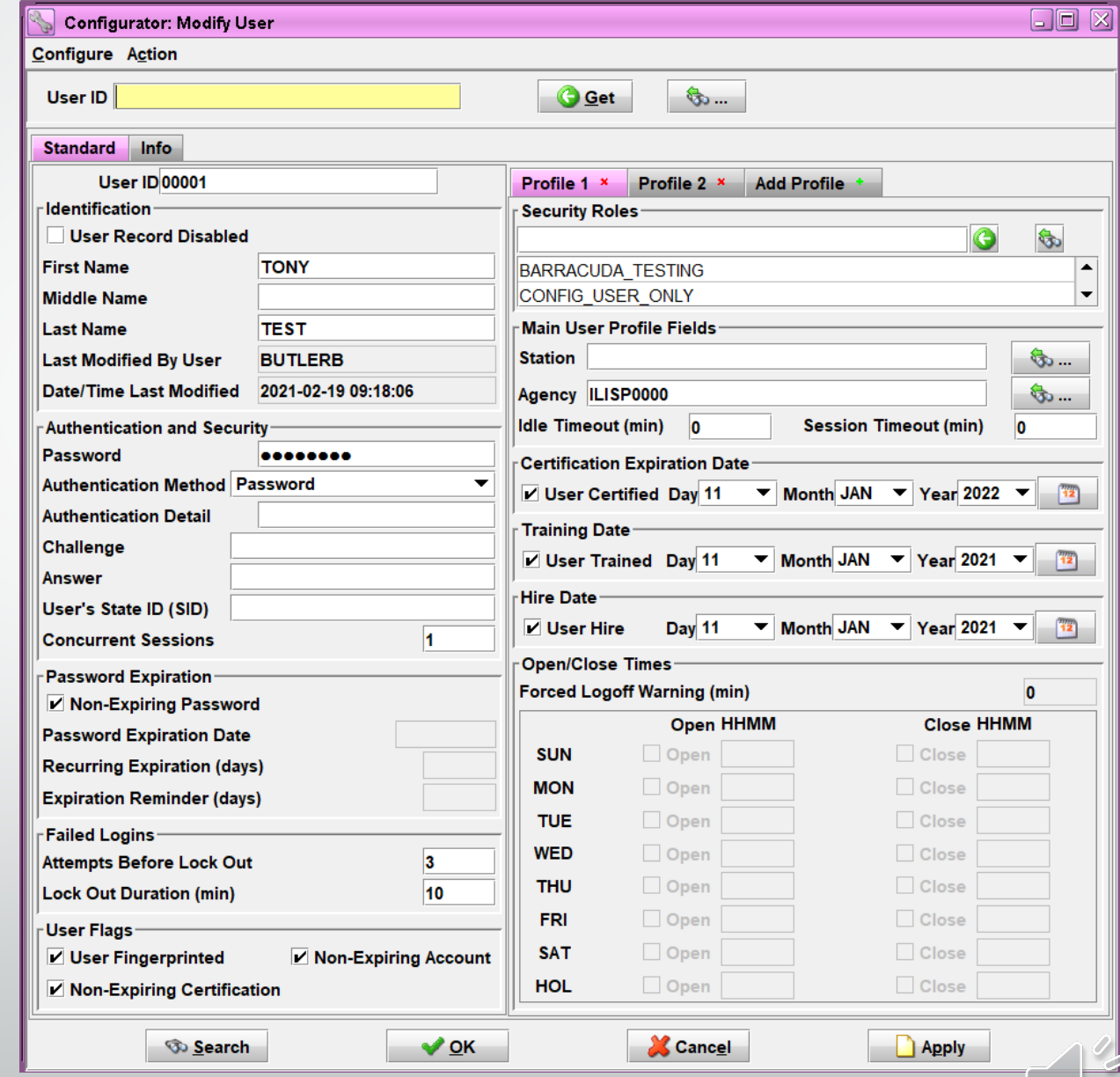

# **Adding A User Profile**

**This will be used for people who work at multiple agencies.**

**If a user's profile needs moved from one agency to another, please reach out to the ISP Help Desk**

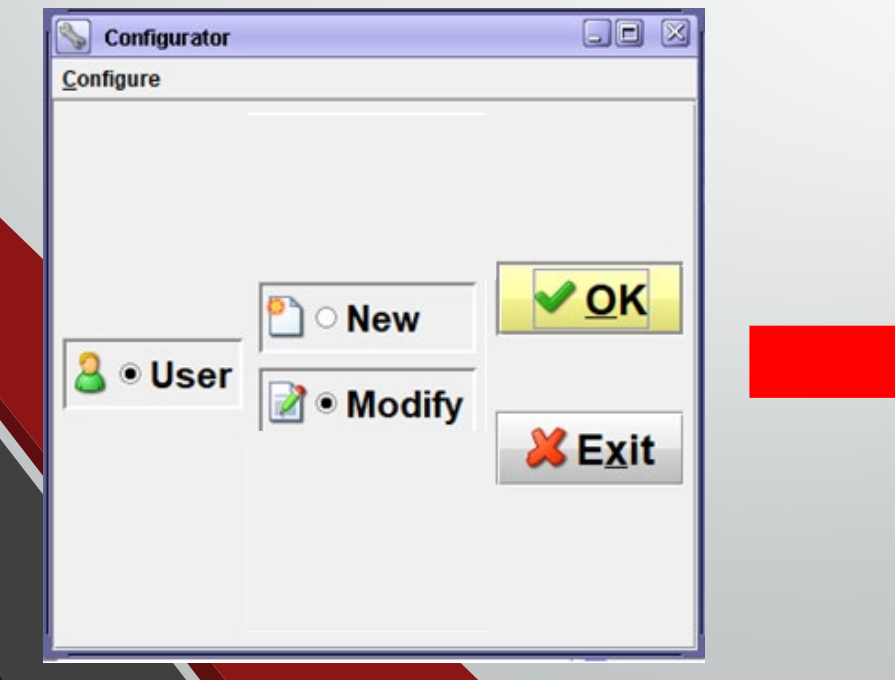

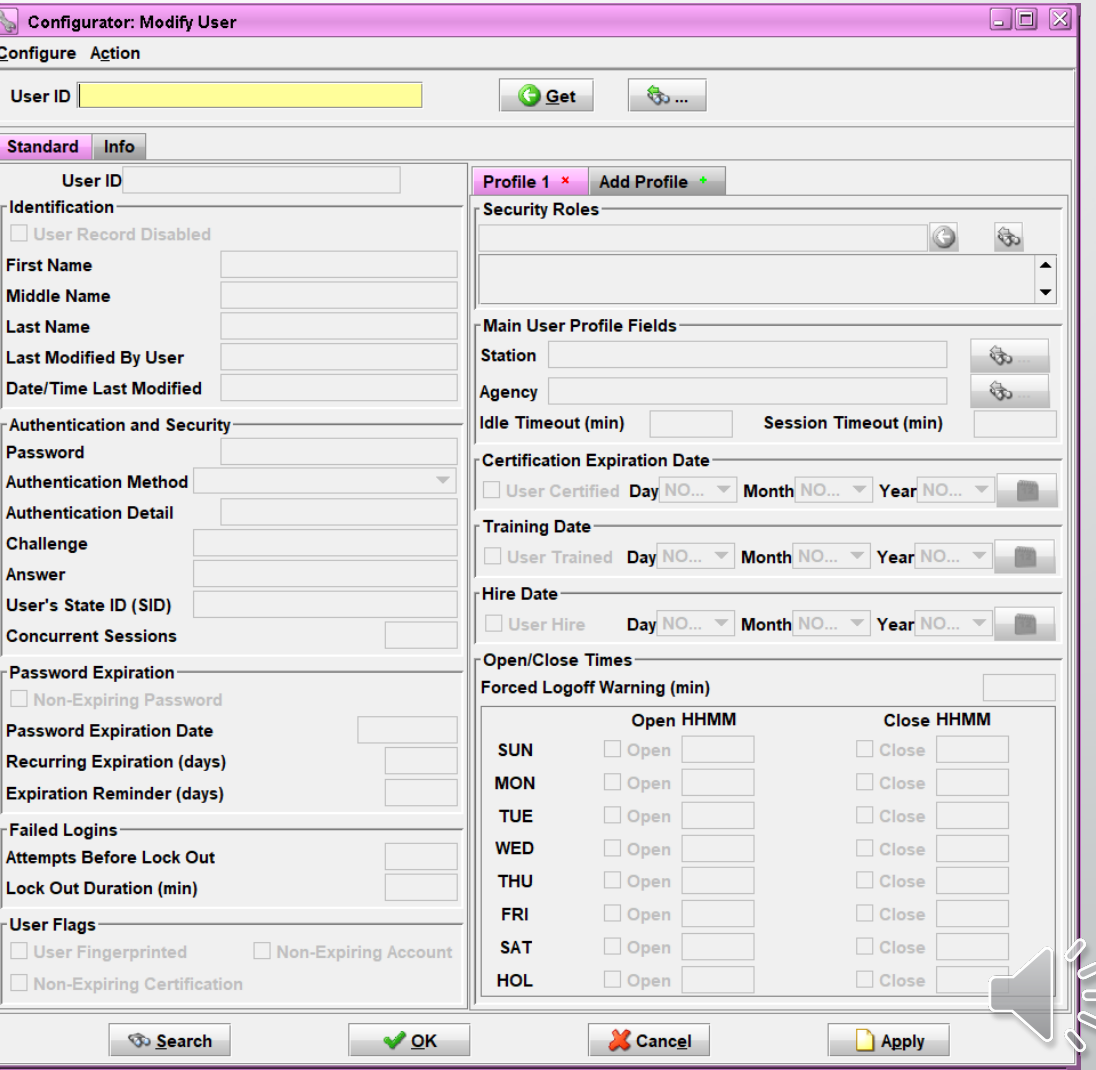

#### Adding A User Profile Cont.

**To pull up a user's profile, you can either Type the user ID into the User ID field and click Get**

**OR You can click on the binoculars icon to search for the user ID you want to modify**

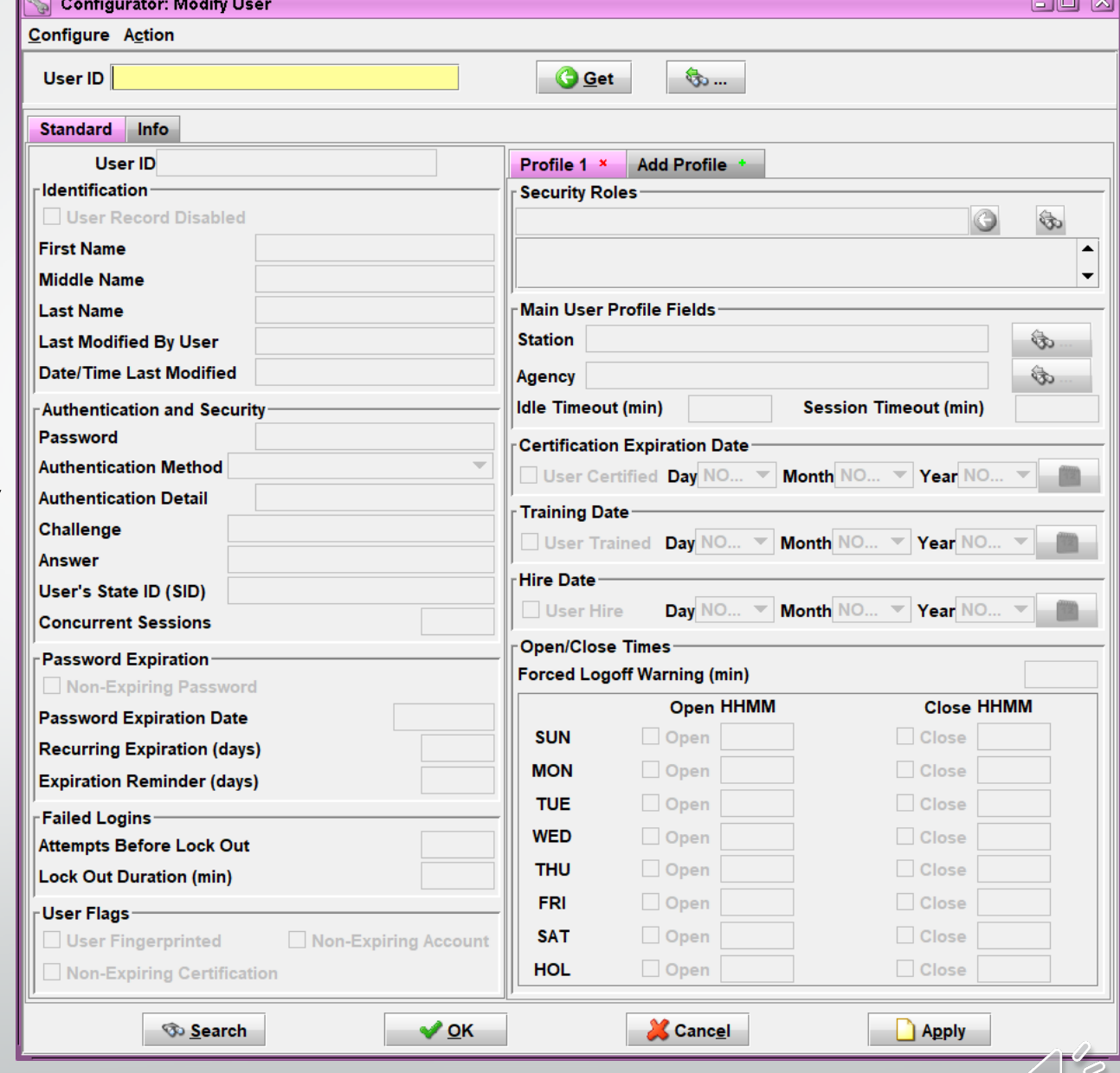

### Adding A User Profile Cont.

### **Click on the green plus sign next to Add Profile**

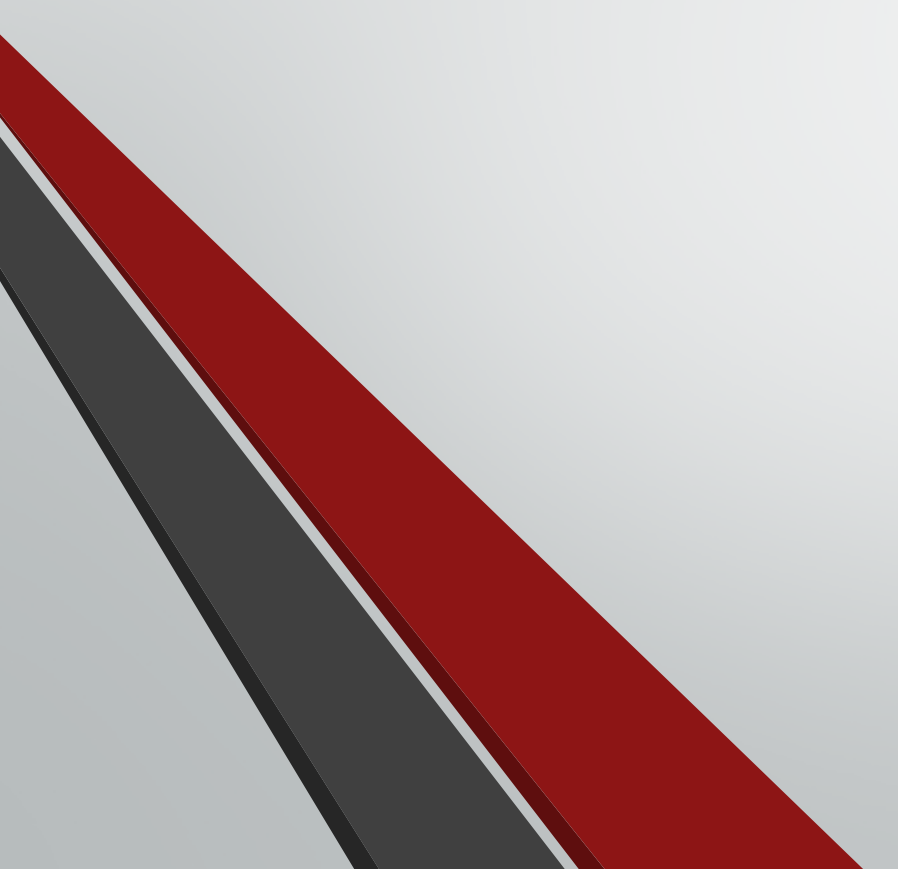

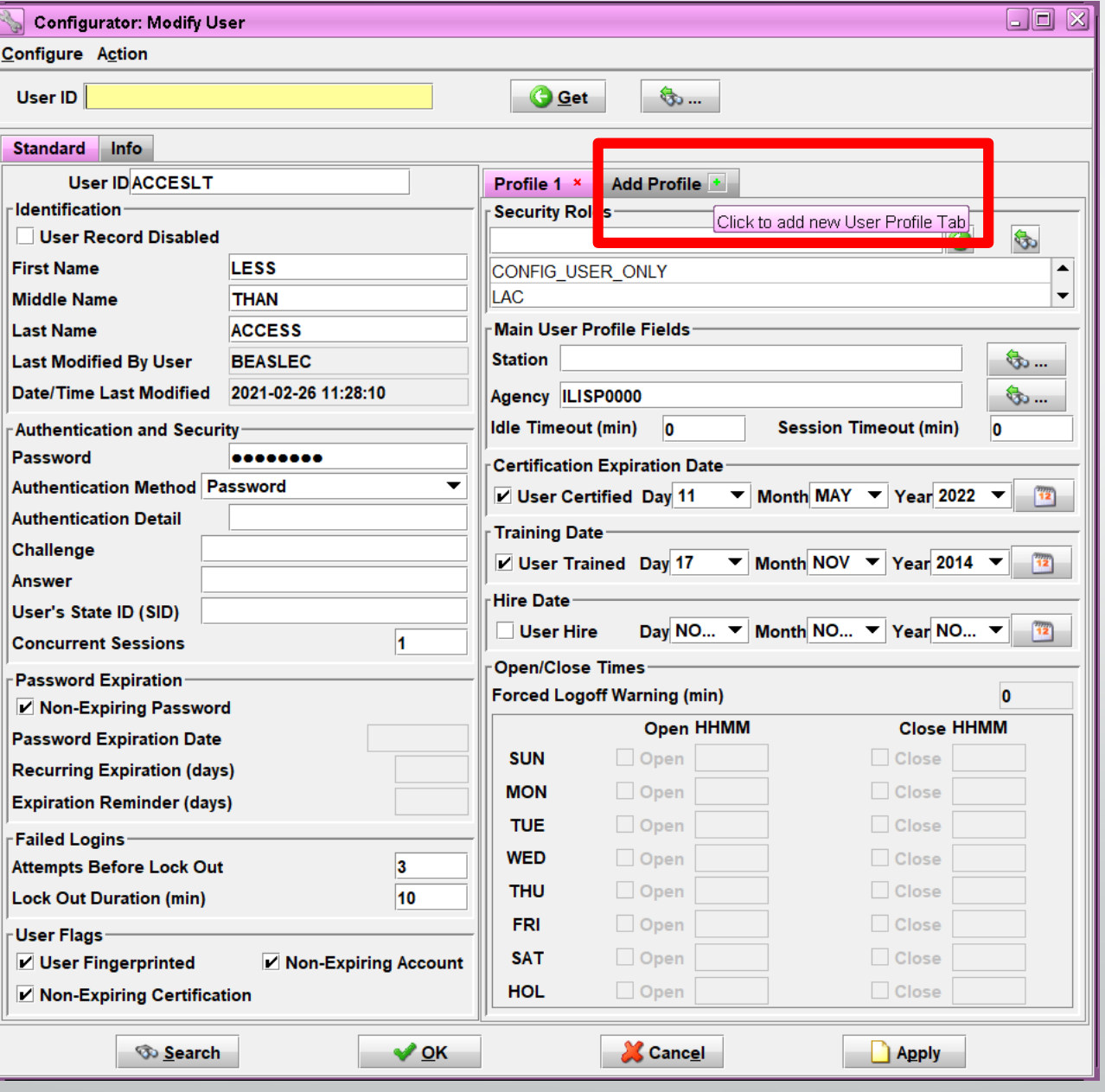

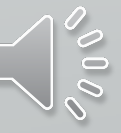

#### Adding A User Profile Cont.

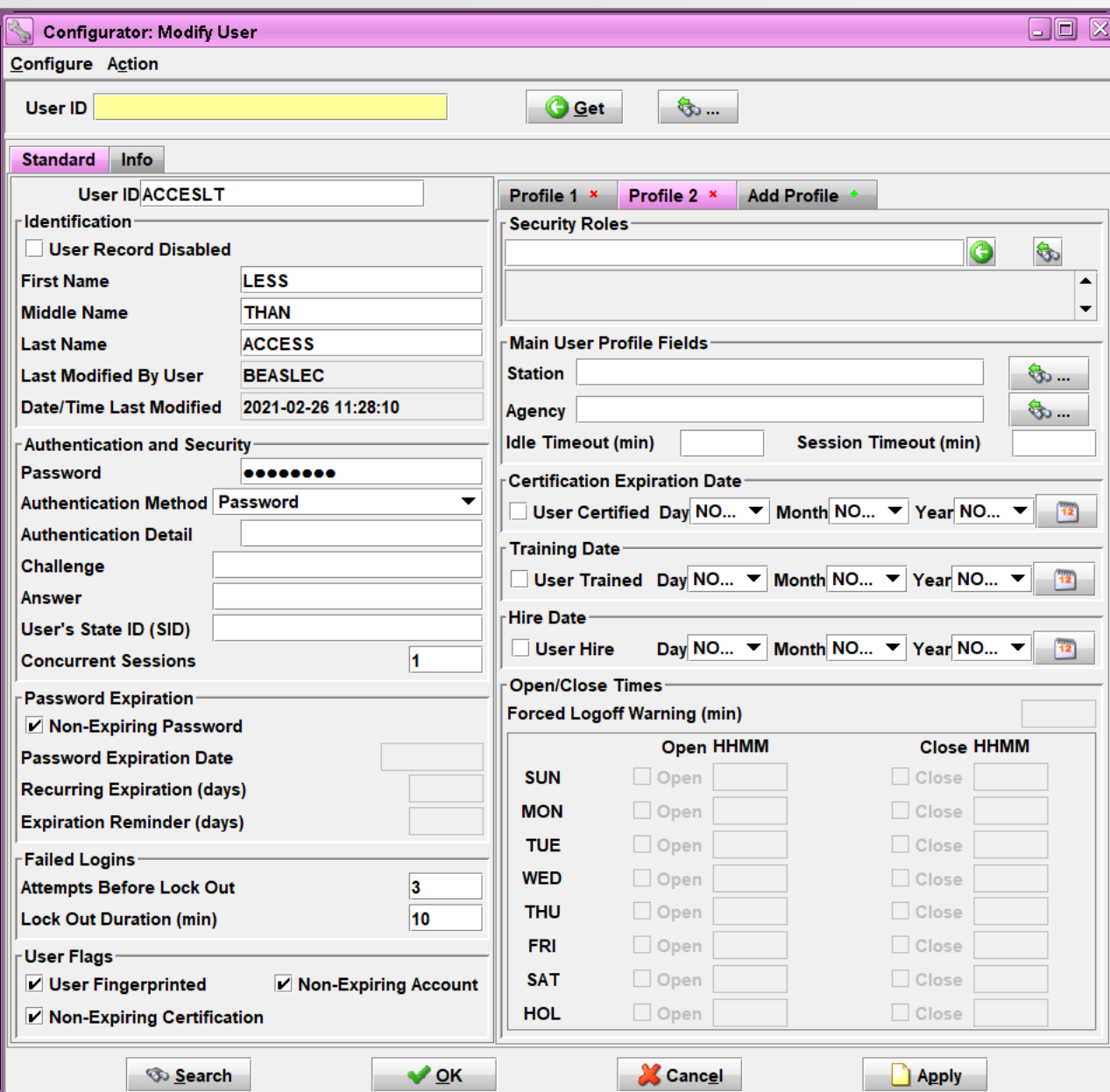

### **Left side fields will stay the same**

**Right side fields will clear out**

**Only fill out the fields on the right side with your agency's information** 

**Click on OK or Apply to finish modifying the user with the added profile**

# **Extra Tips**

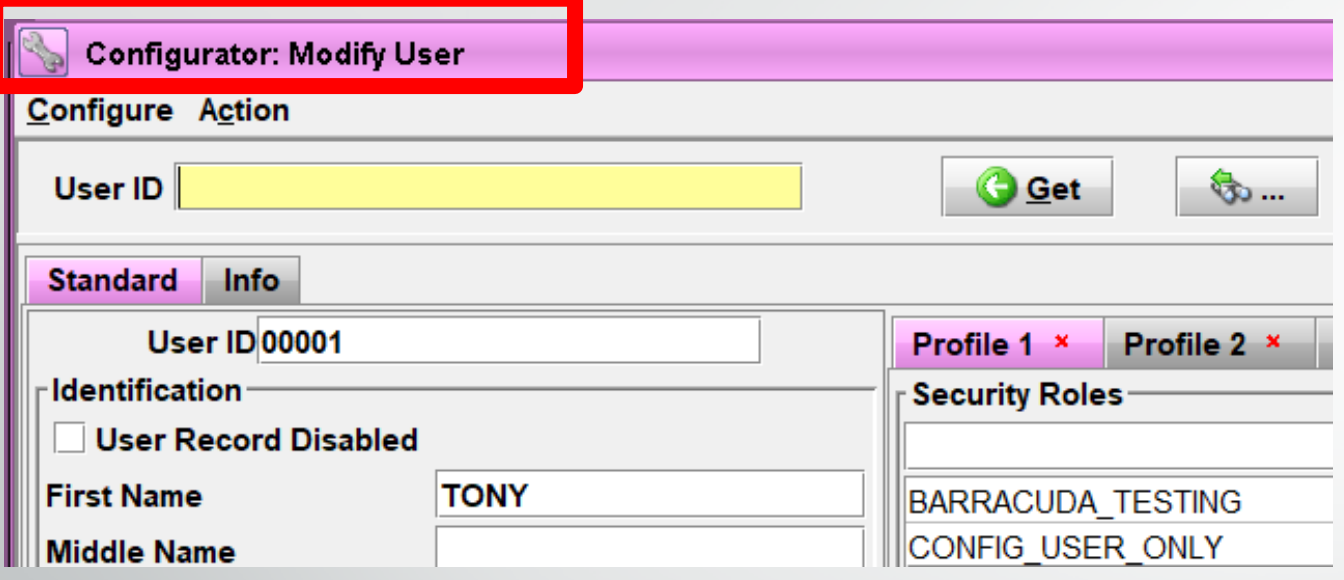

**If at any point when entering/modifying a user, if you have to walk away and can't remember what you're doing because the screens are similar, look at the upper left-hand corner of the screen**

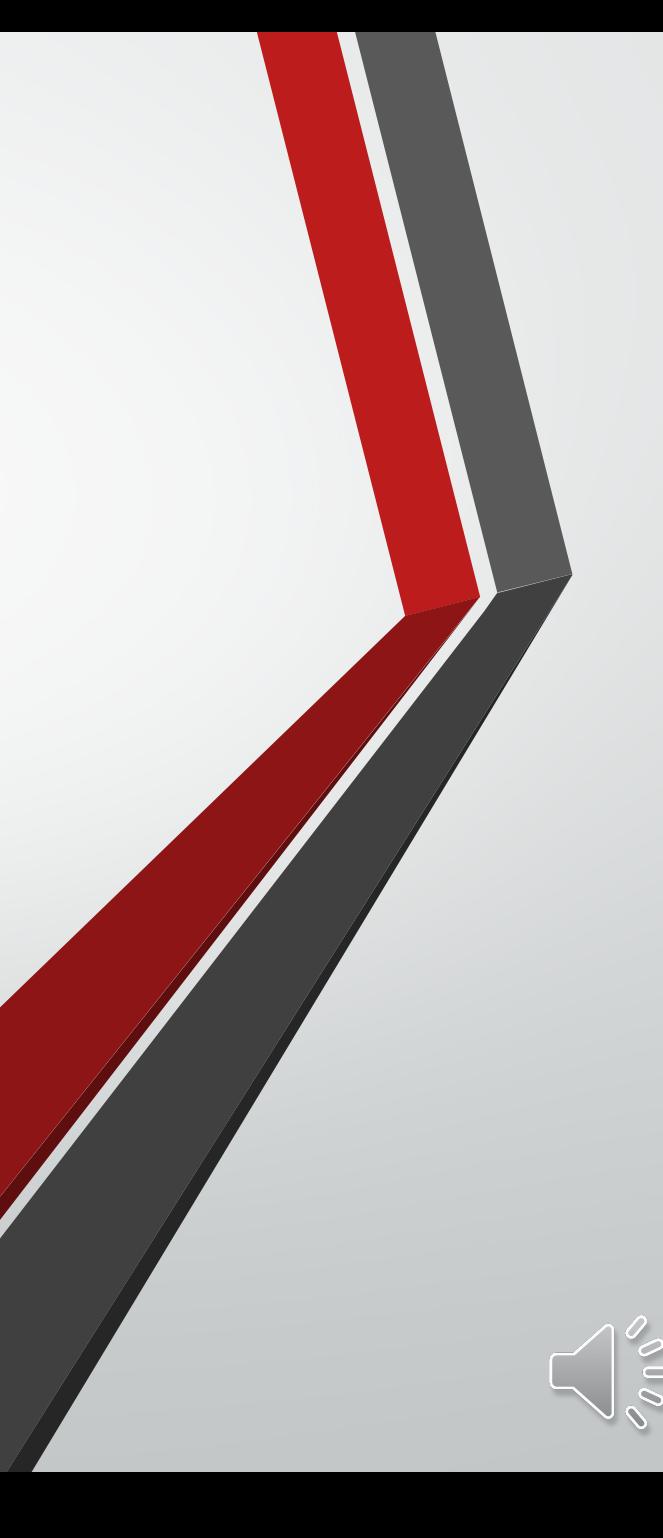

# **Logging In**

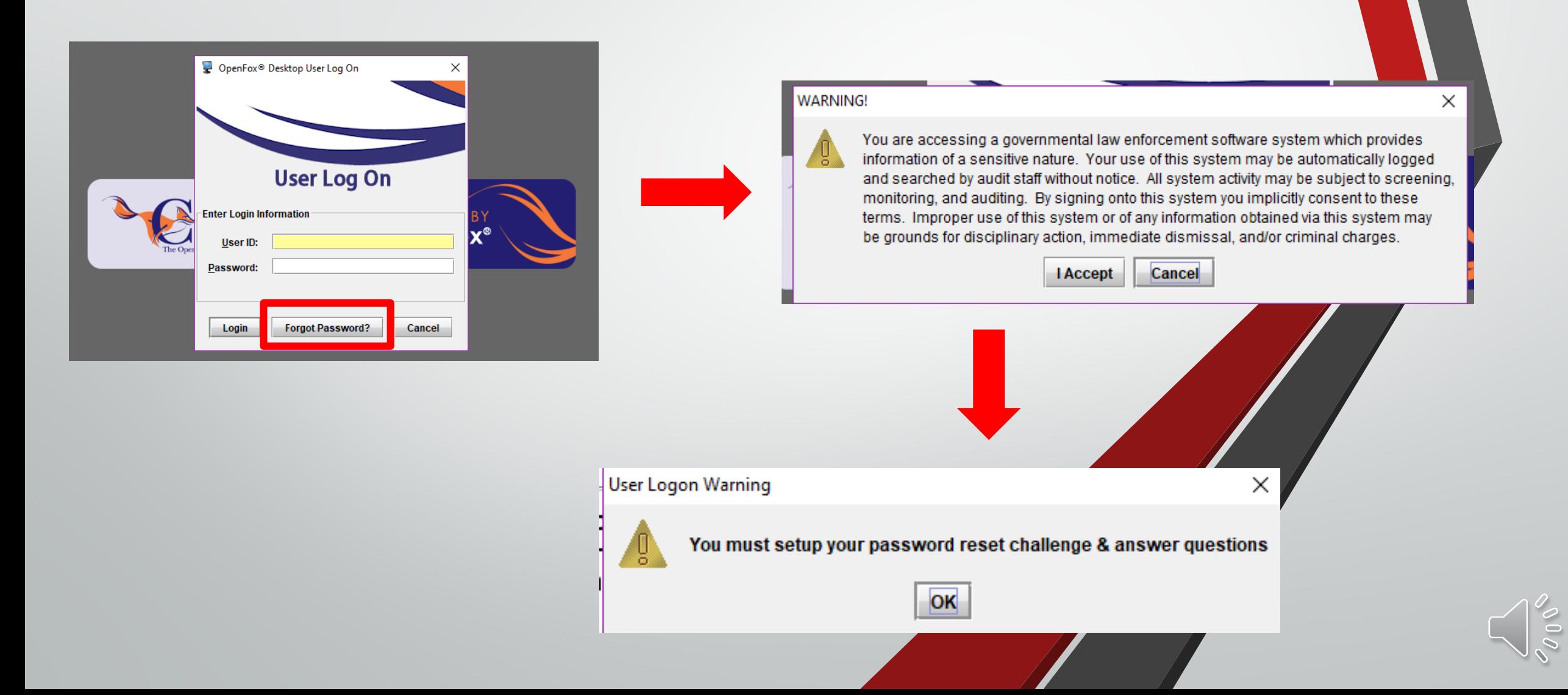

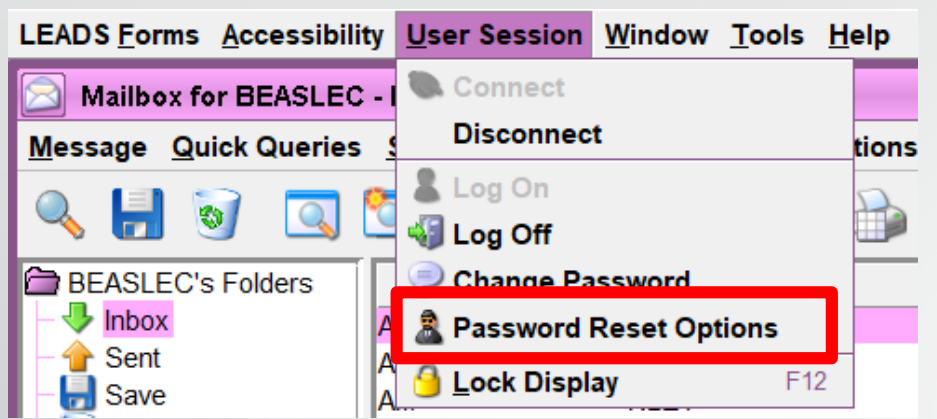

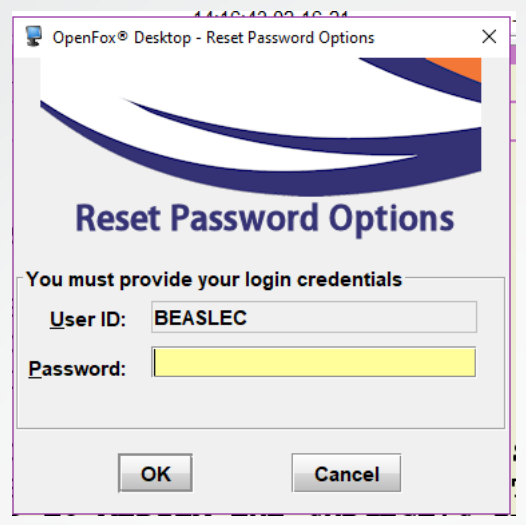

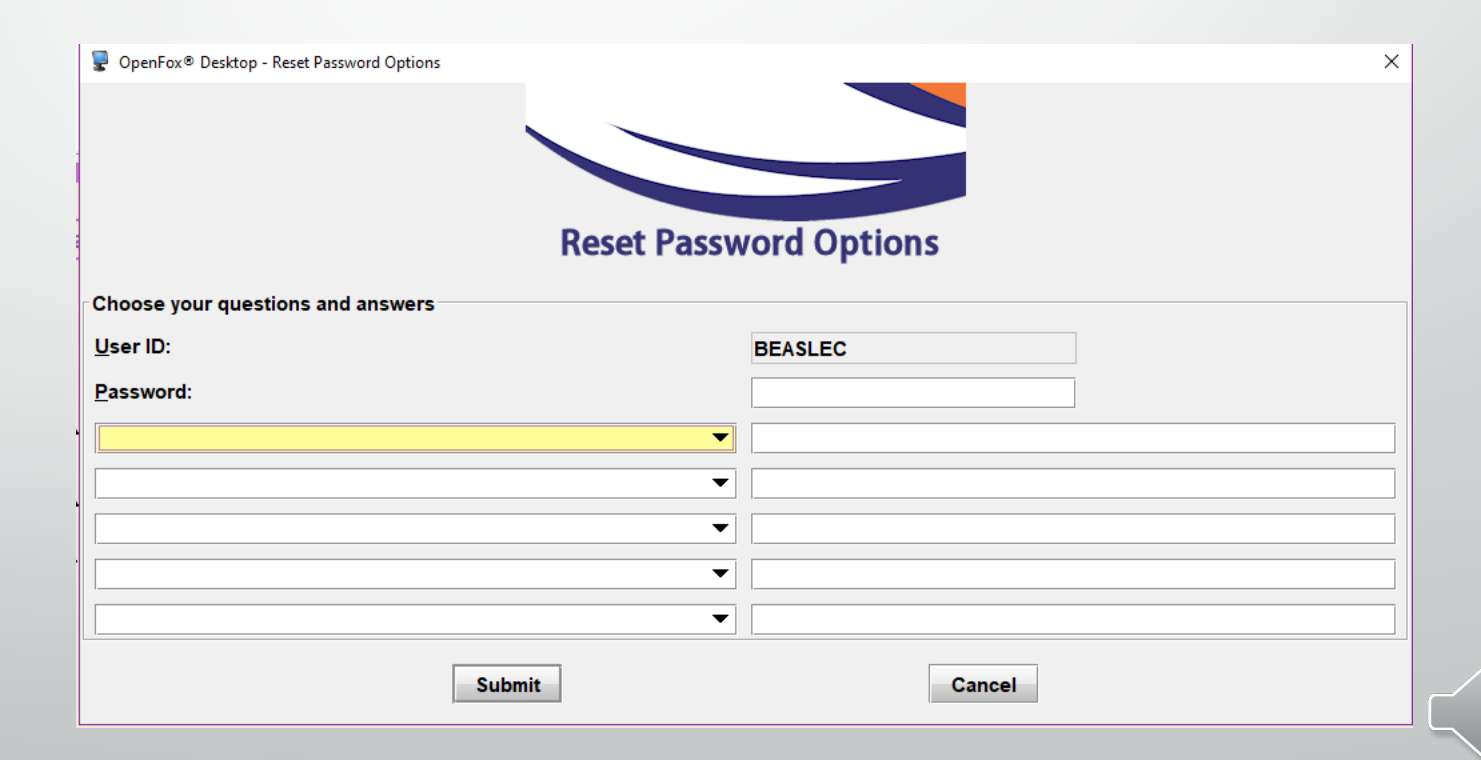

 $\frac{1}{2}$ 

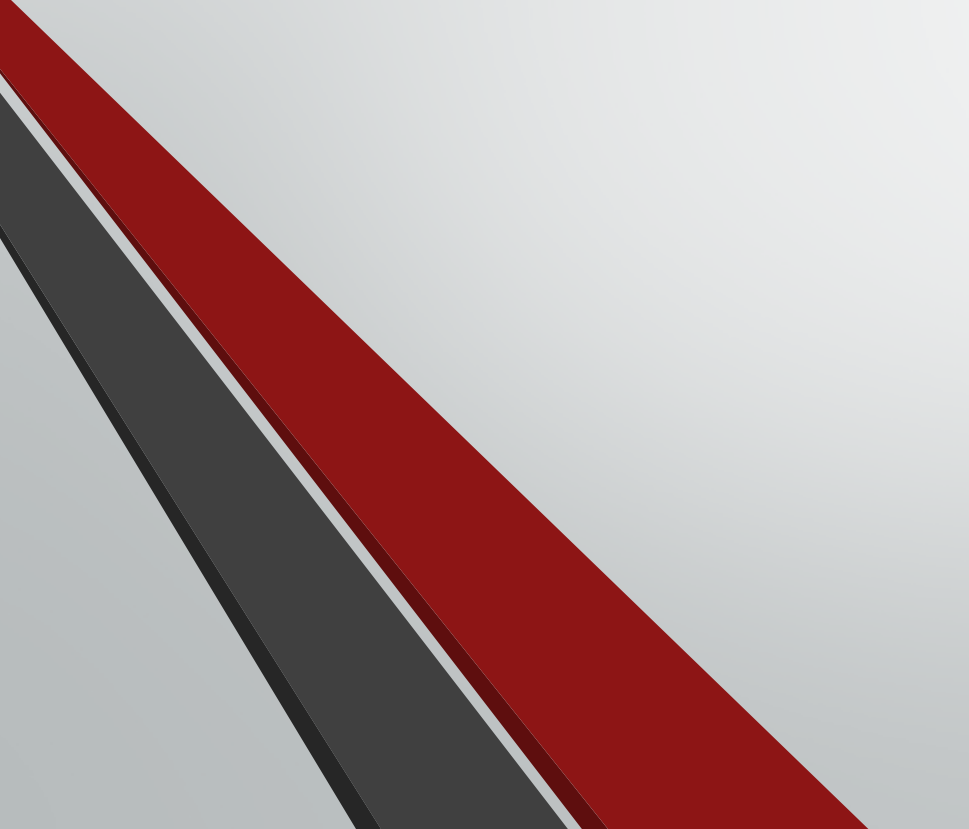

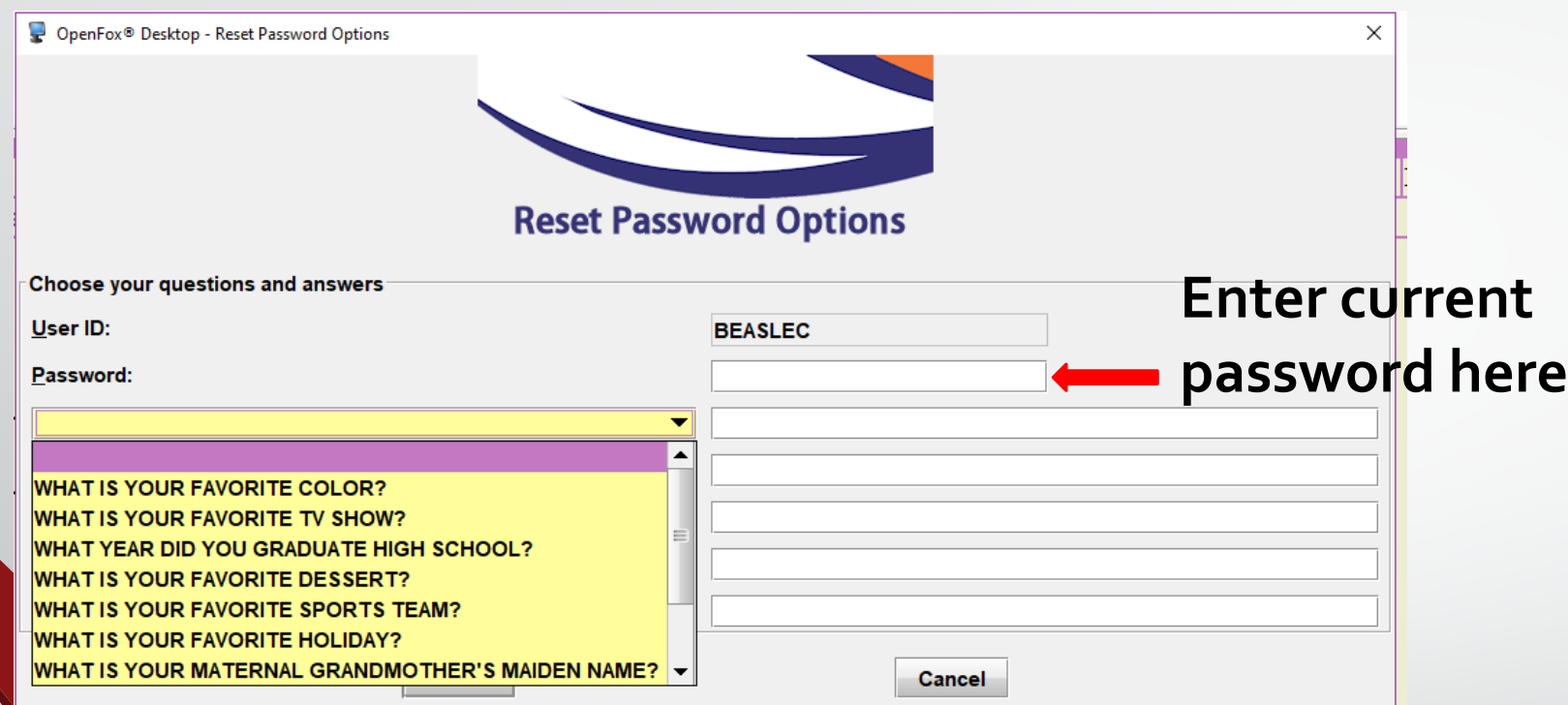

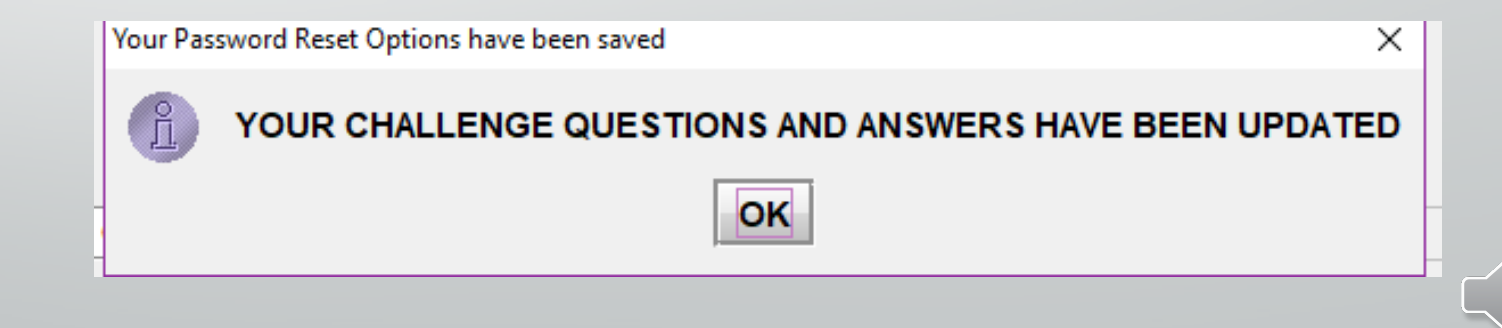

# **Contact Information**

**ISP Help Desk: 866/LEADS-00 ISP.HelpDesk@Illinois.gov**

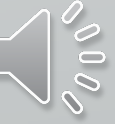

# **Break Time!**

**We will now take a 5 minute break followed by LAC and Delegate Admin Tasks**

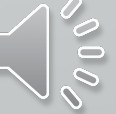